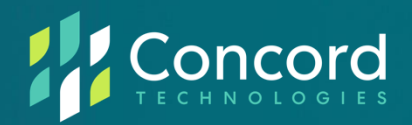

# Concord FaxAssist

Complete User Guide Version 5.x

©2008 – 2023 Concord Technologies. All Rights Reserved.

The contents of this publication and the specifications of this application are subject to change without notice.

The fax service who provided the software reserves the right to make changes without notice to this publication. The fax service provider and software shall not be responsible for any damages, consequential or otherwise, caused by reliance on the materials presented herein, including typographical errors.

## **More Information**

Additional support can be provided through:

- Email: premiumsupport@concordfax.com
- Telephone: +1 (206) 441‐3346, option 2
- Fax: +1 (206) 441‐7965
- Website: <https://concord.net/technical-support/>

Premium Support hours are Monday – Friday, 6:00am to 6:00pm (Pacific Time)

## **Contents**

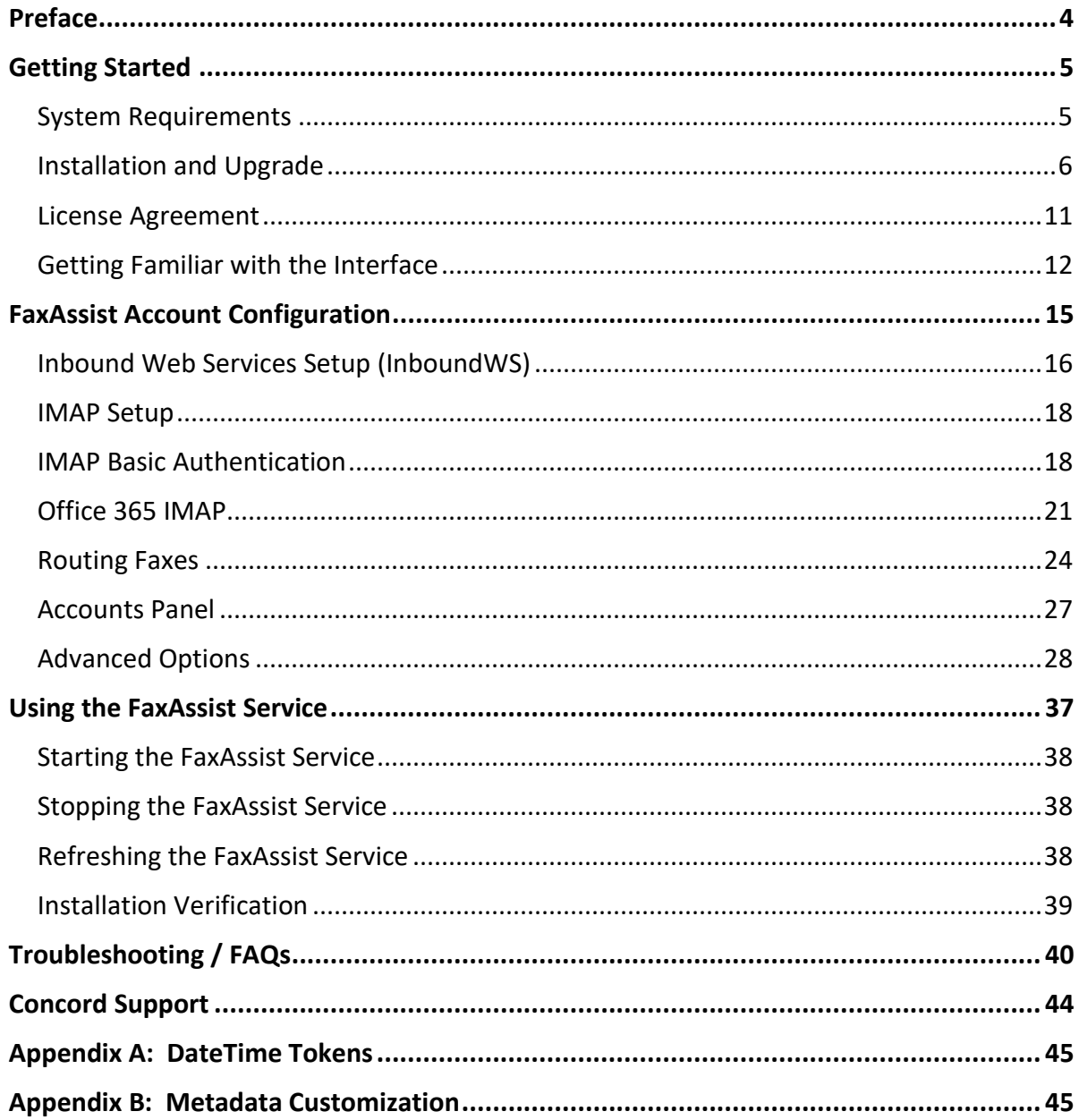

## <span id="page-3-0"></span>**Preface**

Welcome to Concord FaxAssist: a Windows utility that routes selected incoming fax communications to printers (for automatic printing) or to specific folder(s) or document management systems for storing.

For each account that is configured to retrieve faxes, the documents can be routed to any of the following three options:

- Print to a local or network printer
- Store in one or more folders
- A combination of the above

## *Who is this guide for?*

The Concord FaxAssist User Guide provides helpful information for any administrator tasked with installation and/or the configuration of service utility applications.

## <span id="page-4-0"></span>**Getting Started**

This chapter provides information required to get started with the FaxAssist application. The following topics are included:

- System Requirements
- Installation and Upgrade Procedures
- License Agreement
- Getting Familiar with the Interface

### <span id="page-4-1"></span>**System Requirements**

- To use Concord FaxAssist, you must have a Concord Fax account.
- Supported operating systems (64bit only): Windows Server 2012, Windows Server 2016, Windows Server 2019, Windows Server 2022, Windows 10, and Windows 11.
- Concord FaxAssist requires a .Net version 4.8 or higher.
- Concord FaxAssist requires at least 300 megabytes (MB) of RAM (500MB is recommended).
- Concord FaxAssist requires at least 1 gigabyte (GB) of available space on the hard disk (more may be required based on the level of traffic to handle).

### <span id="page-5-0"></span>**Installation and Upgrade**

If you are installing FaxAssist for the first time, please skip to the [step-by-step installation procedures.](#page-6-0) If you are upgrading FaxAssist to the latest version, please follow the instructions directly below.

#### **Upgrading an Existing Install**

To upgrade FaxAssist, you will first need to uninstall the current version of the application from your workstation. Note: You will have the ability to migrate current settings to the new version, during the install.

The following screenshots will guide you to start this process:

- ➡ Go to **Control Panel** ‐**> Add Remove Programs/ Programs and Features**
- ➡ Right click on the **FaxAssist** and click on **Uninstall/Change** to remove the application from the workstation.
- ➡ Click **Uninstall**.

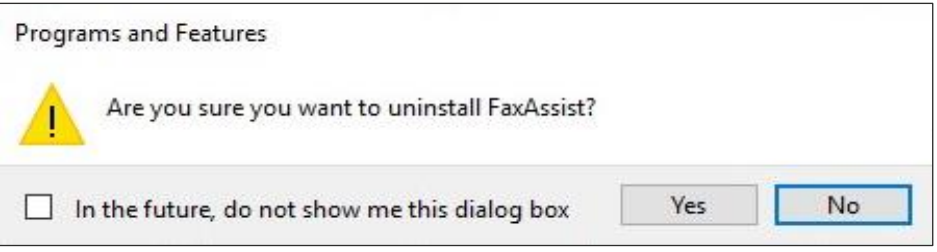

→ Then follow the step  $\cdot$  by  $\cdot$  step instructions as discussed in Step  $\cdot$  by  $\cdot$  Step [Installation](#page-6-1) [Procedure](#page-6-1) section below.

#### <span id="page-6-1"></span><span id="page-6-0"></span>**Step-by-Step Installation Procedure**

- ➡ Download the FaxAssist [Installer](http://downloads.concordfax.com/software/faxassist/FaxAssistInstall.exe)
- ➡ Disable any anti-virus software before installing FaxAssist.
- ➡ Run the install package by double clicking the **FaxAssistInstall.msi** file.
- ➡ Click **Next** to initiate the install.

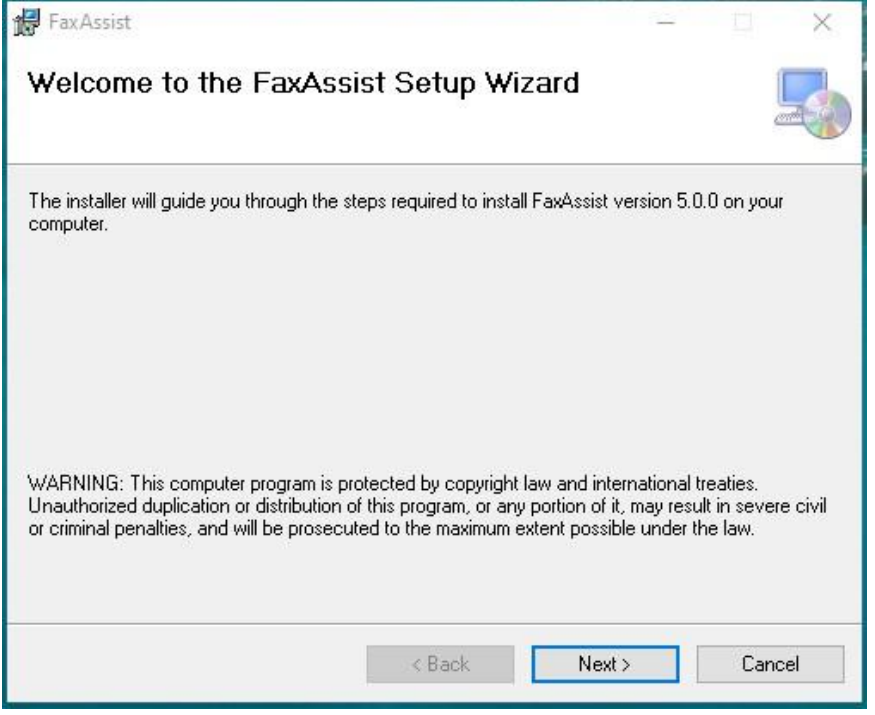

➡ Accept the default **Destination Folder** and click **Next**.

## *Note: If preferred, you can change the installation location.*

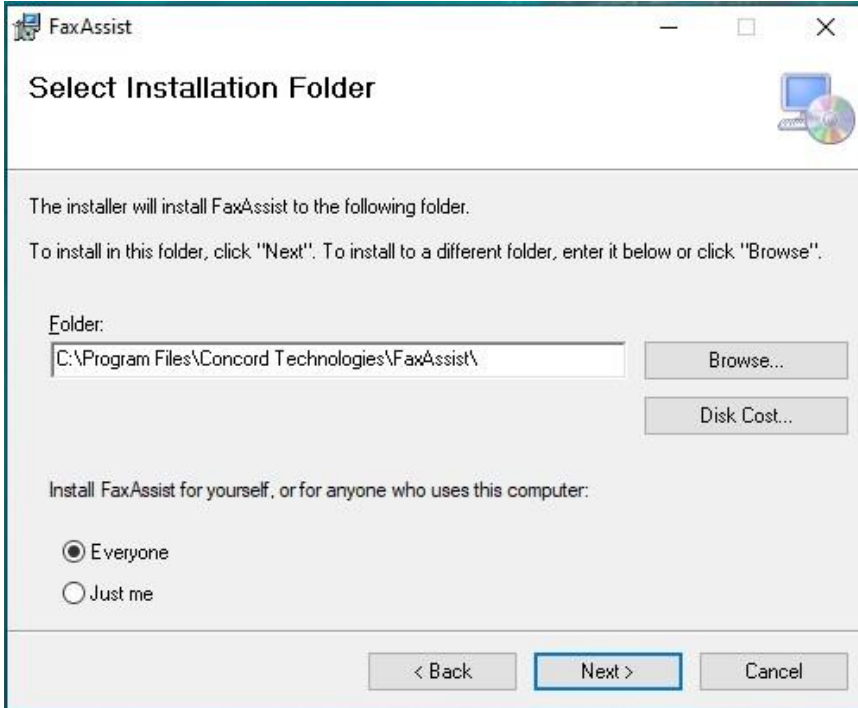

➡ Click **Next** to start the installation.

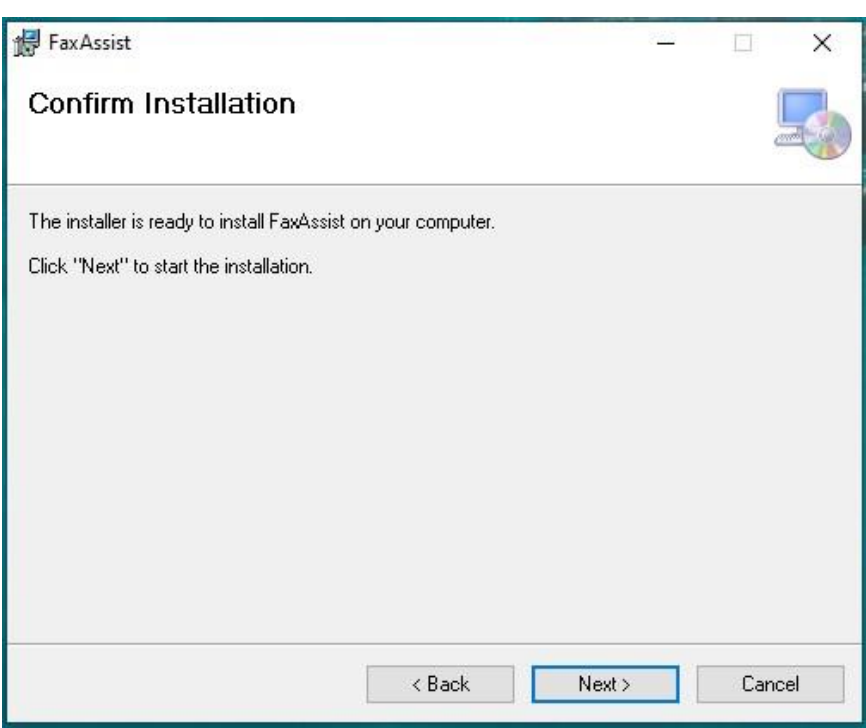

- ➡ A progress bar will display your installation progress.
- ➡ Once finished, you will get the successful installation notification, click **Close** to exit the installer.

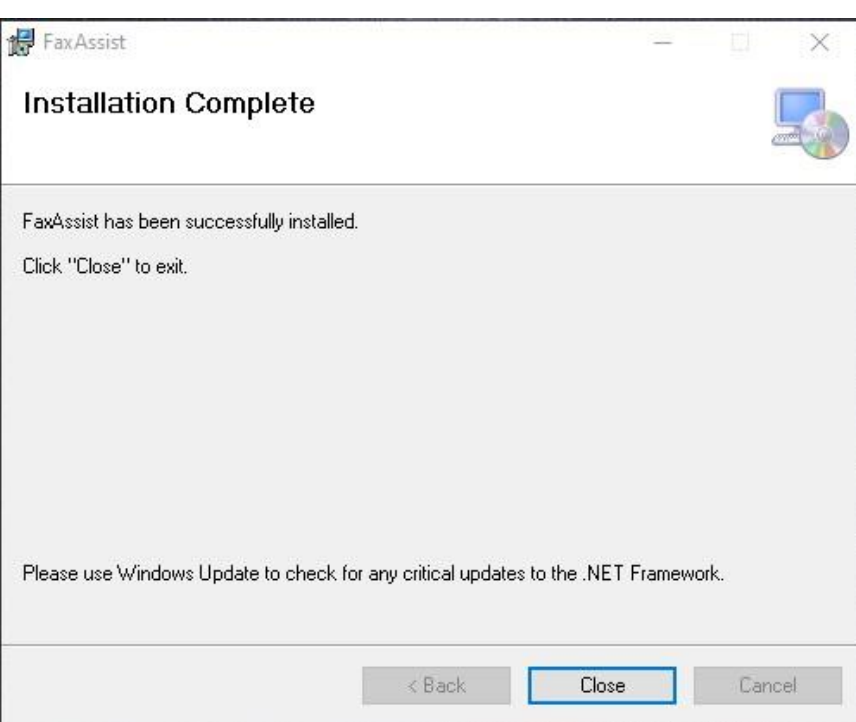

#### **Windows Service Security Settings (optional)**

If this application needs windows permissions to print or save files to disk, then you must set the permissions for the Windows service using the username/password that has access to the resources.

To set permission go to **Start > Control Panel > Administrative Tools** and open **Services**. Find the service Concord FaxAssist as shown below.

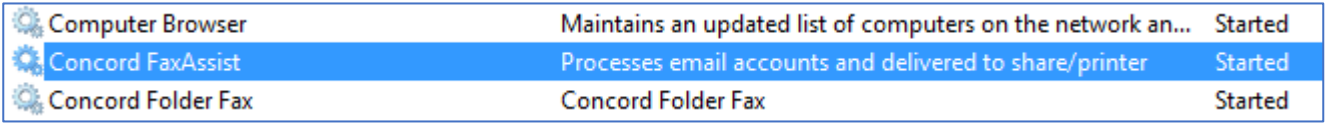

Right click on the service and select **Properties**. Click on the **Log On** tab and change the "Log on as" to "This account" and type in the windows account that is required to access the remote resources such as printer or file storage. Note this is only required if the remote resource requires windows permissions to access.

#### <span id="page-10-0"></span>**License Agreement**

On the first launch of the FaxAssist application after installation, the software license agreement will be displayed. Confirm acceptance by clicking on **I AGREE**.

> *Note: This is a one-time notification and will no longer appear after installation.*

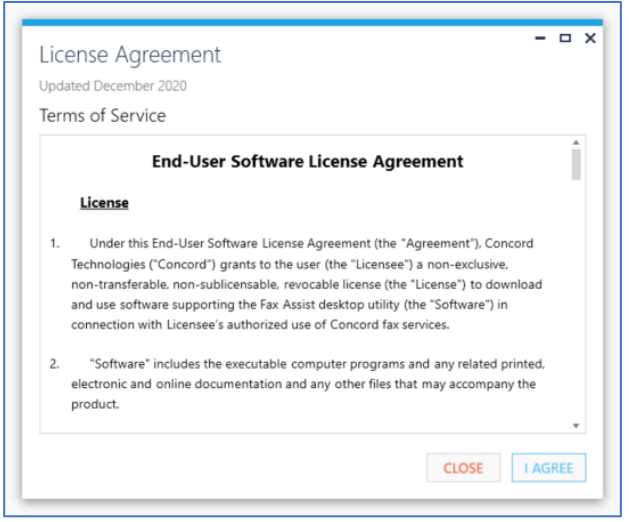

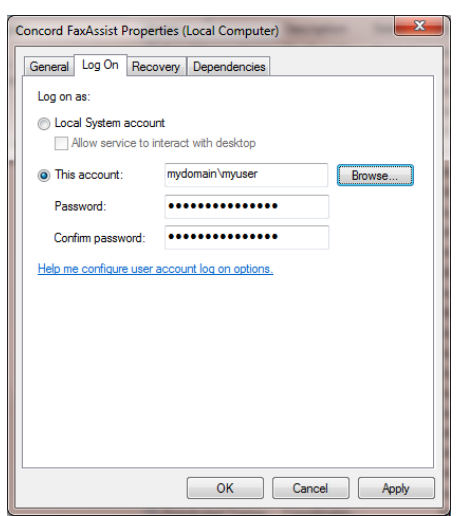

## <span id="page-11-0"></span>**Getting Familiar with the Interface**

As a first-time user, it is recommended to take a few minutes to get familiar with the user interface.

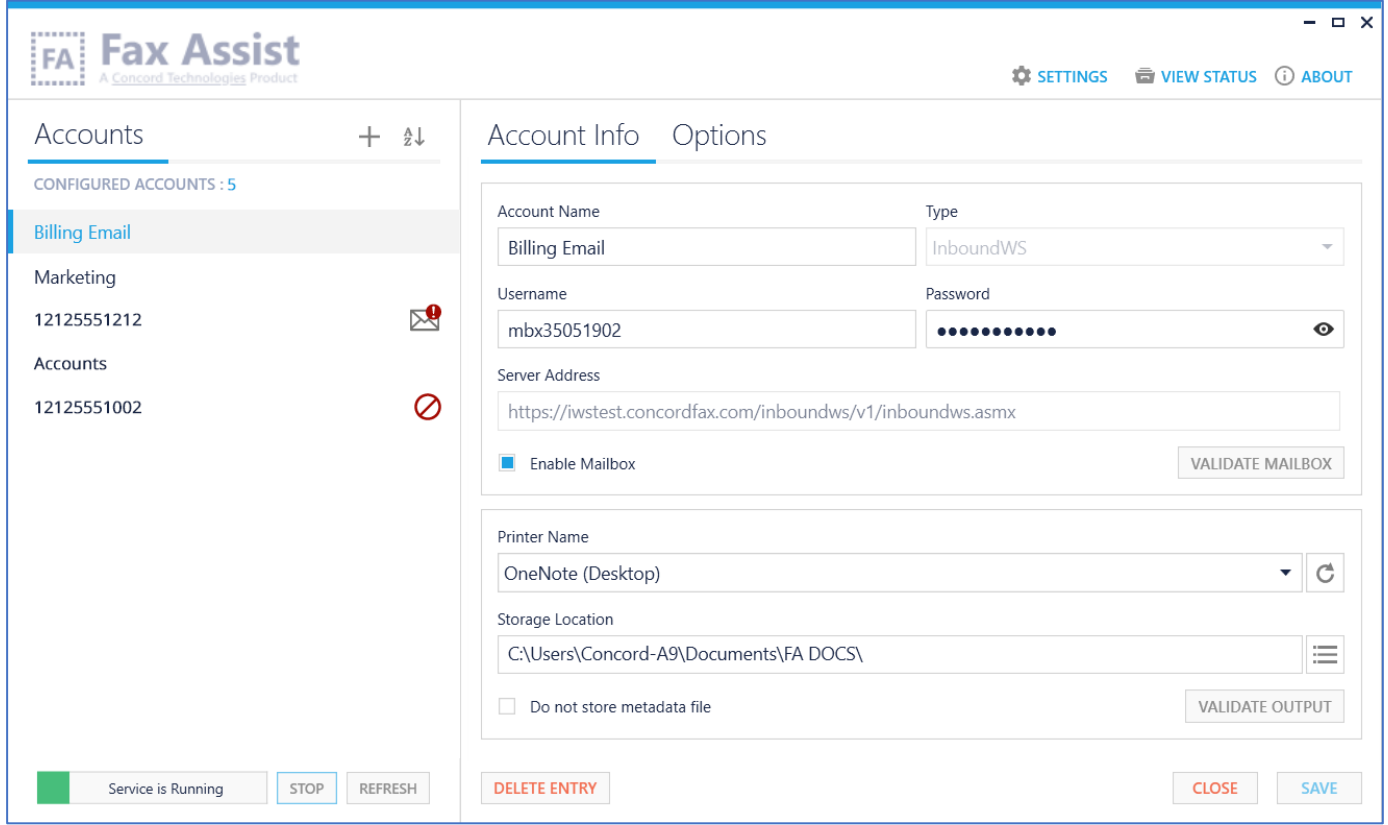

The main screen is divided into 2 sections. On the left side of the screen is a list of configured accounts with an indicator if an account is currently not receiving faxes. Below this list are controls for starting and stopping the service. On the right side, will be the details associated with the account selected. Above the account information you will see a few additional options: **Add Account, Setting, View Status,** and **About**.

#### **Add Account**

Click on the **Add Account** button, to bring up a new screen to configure a new account. For more information about the account record please see the **Account Configuration** section of this document.

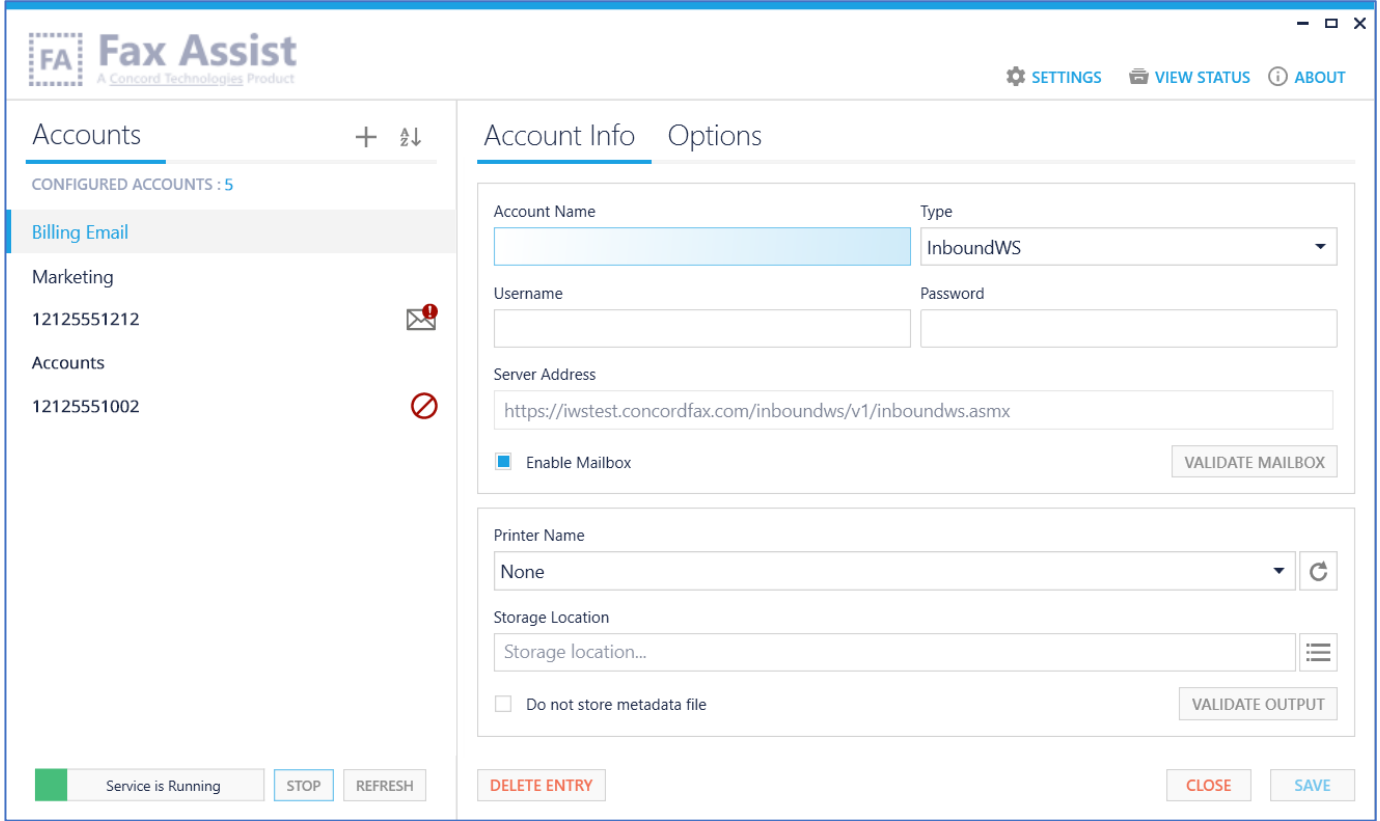

#### **View Status**

The View Status button will display the log viewer which allows you to monitor FaxAssist application activity, research problems or provide to technical support. For more information about the logs, please see the [Troubleshooting](#page-38-1) section of this document.

#### **Settings**

The **Settings** screen allows you to choose the following configuration setting:

• Select the **Metadata Template Encoding type** you want to encode the Metadata file. You can choose from: UTF-8, UTF-16LE and UTF-16BE. You may also choose to include a Bite Order Mark (or endianness)

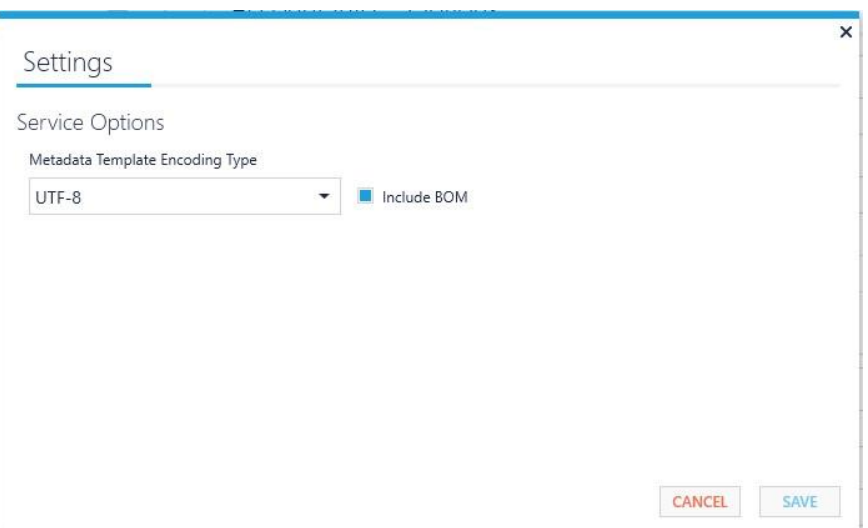

#### **About**

For version and licensing information, as well as instructions for requesting technical assistance, click on the **ABOUT** button.

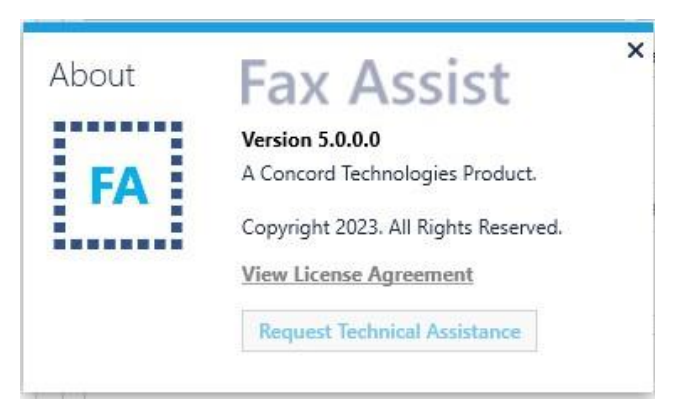

## <span id="page-14-0"></span>**FaxAssist Account Configuration**

The Concord FaxAssist application is designed to retrieve faxes to be processed by one of two methods. Either by checking an IMAP email account, or directly through your Concord account which is setup with forwarding settings set to Inbound Web Services.

Not sure whether to use **IMAP**, **Office 365 IMAP**, or **InboundWS**? Please refer to the [FAQs](#page-38-1) for more information on this topic.

The **Account Info** screen will display the necessary items for configuring an account using the selected retrieval method (**InboundWS, Office 365 IMAP** or **IMAP**).

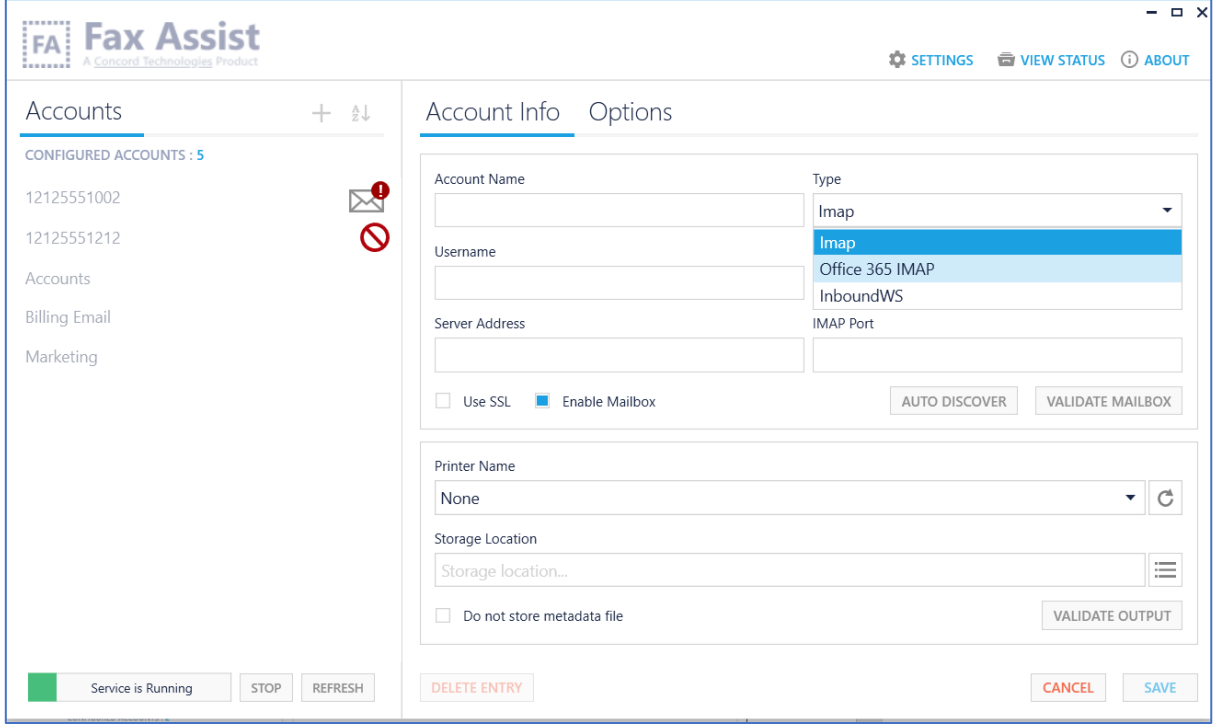

This chapter provides information on the FaxAssist Configuration Settings applicable for each method, as well as the settings required for printing and/or storing the documents.

### <span id="page-15-0"></span>**Inbound Web Services Setup (InboundWS)**

Selecting **InboundWS** from the **TYPE** drop down list will set the FaxAssist service up for retrieving faxes from your Concord account using the Concord Inbound Web Services Interface. The window will look like the screenshot below. The information required for retrieving faxes is contained in the first section of fields.

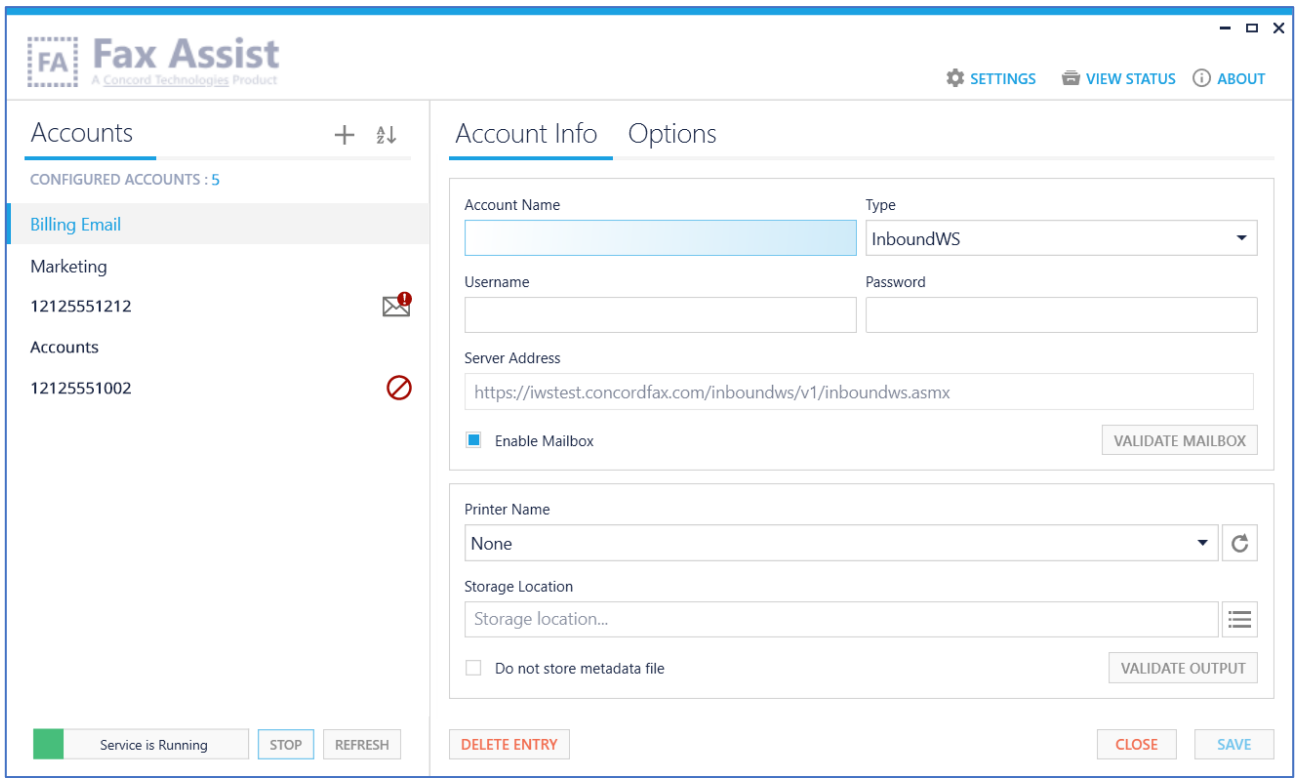

#### **Account Name**

The **Account Name** field is used to identify the account profile you are creating. The only requirement for this alphanumeric field is that it must be unique. Some sample account names are the fax number, or the department associated with that fax account.

#### **Username**

Enter your Concord Fax Online **Username** here. *Example: mbx1234567*

#### **Password**

Enter the **Password** that will be used to login to the Concord Fax account listed above.

#### **Server Address**

The **Server Address** is pre-populated with the URL to access Concords Inbound Web Services.

#### **Enable Mailbox**

Selecting the **Enable Mailbox** checkbox will enable this account to retrieve messages. You can add additional entries and selectively enable or disable each.

#### **Validate Mailbox**

By clicking the **Validate Mailbox** button, FaxAssist will validate the credentials entered, confirming that it can access your faxes stored on the Concord network. A pop-up window will appear displaying the results of the validation.

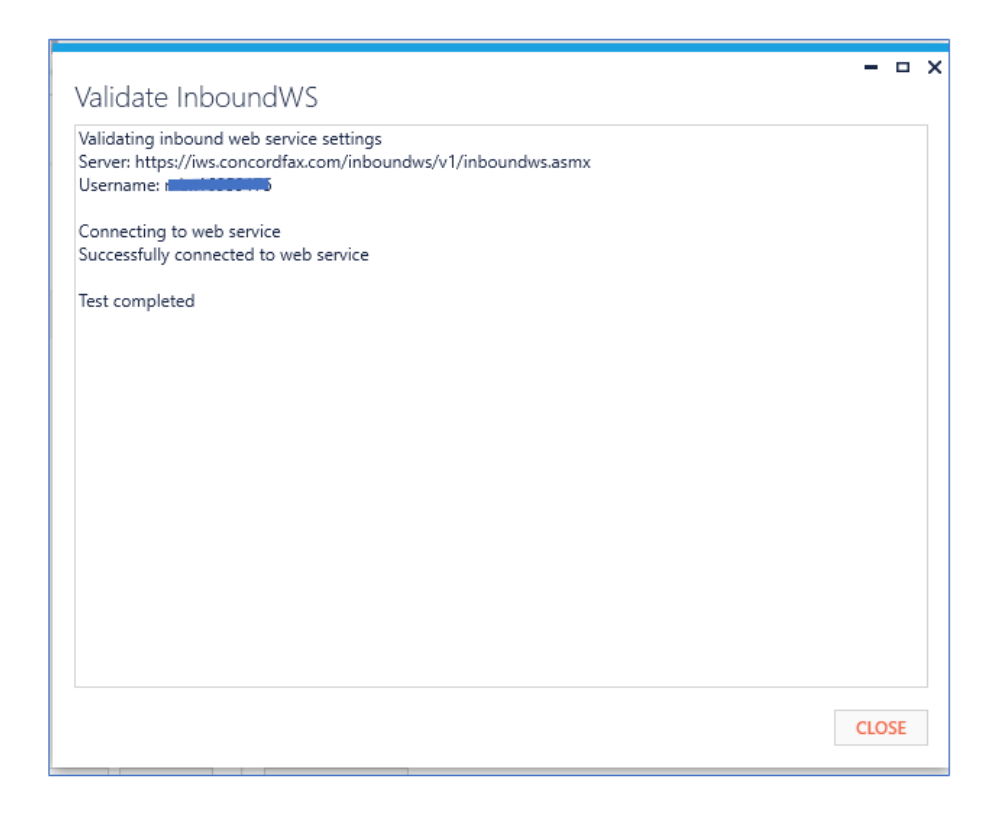

#### <span id="page-17-0"></span>**IMAP Setup**

The IMAP solution is intended for users who choose to have their inbound faxes delivered to an email account and want to route them to a printer or storage location. FaxAssist supports both IMAP Basic Authentication and Office 365 IMAP.

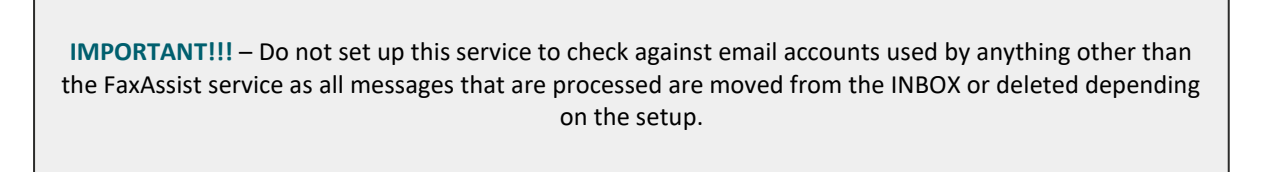

#### <span id="page-17-1"></span>**IMAP Basic Authentication**

Selecting **IMAP** from the **TYPE** drop down list will set the FaxAssist Manager interface up for retrieving faxes from your IMAP email address.

The **Account Info** window will look like the screenshot below. The information required for retrieving faxes is contained in the first section of fields.

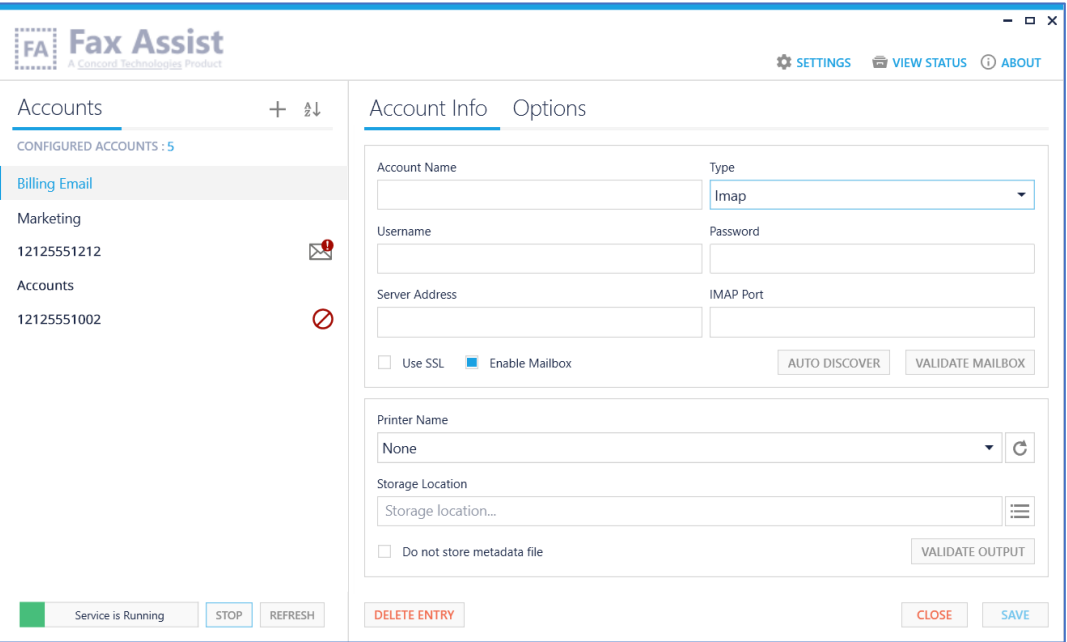

#### **Account Name**

The **Account Name** field is used to identify the account profile you are creating. The only requirement for this alphanumeric field is that it must be unique. Some sample account names are the fax number, or the department associated with that fax account.

#### **Username**

Enter the **Username** that will be used to login to the email account.

#### **Password**

Enter the **Password** that will be used to login to the IMAP account listed above.

#### **Server Address**

Enter the **Server Address** that the IMAP account resides on.

#### **IMAP Port**

Leaving the **IMAP Port** field blank will use the default ports for SSL or non-SSL based on the Use SSL checkbox setting (993 or 143 respectively).

*Note: If you use a non-standard port be sure to enter it here.*

#### **Use SSL**

Checking this will set FaxAssist to use SSL (Secure Socket Layer).

#### **Enable Mailbox**

Selecting the **Enable Mailbox** checkbox will enable this account to retrieve messages. You can add additional entries and selectively enable or disable each.

#### **Auto Discover**

FaxAssist can automatically detect the most secure settings supported by your IMAP server. Fill in the **Username**, **Password**, and **Server** and then click **Auto Discover**.

An **Auto Discover** dialog will open and if permitted, it will automatically detect the settings necessary and upon closing will populate the necessary settings.

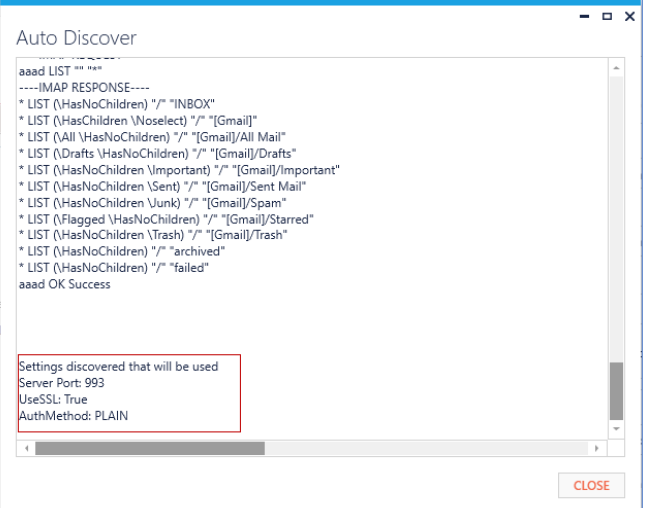

#### **Validate Mailbox**

By clicking the **Validate Mailbox** button, FaxAssist will validate the credentials entered, confirming that it can access your faxes stored on the Concord network. A pop-up window will appear displaying the results of the validation.

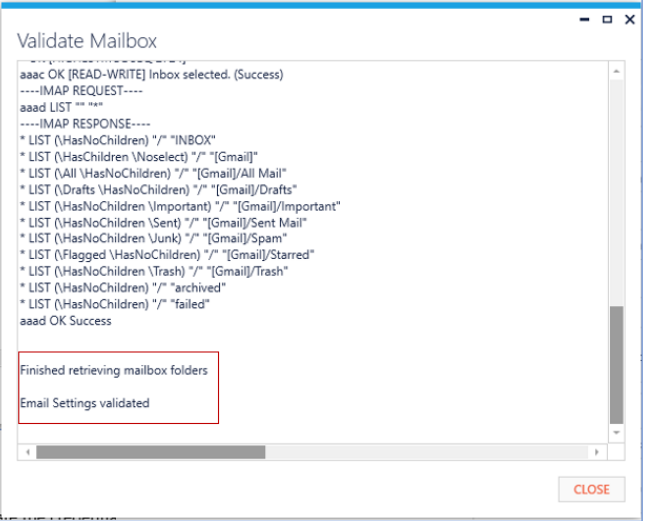

#### <span id="page-20-0"></span>**Office 365 IMAP**

As Microsoft has discontinued Basic Authentication, it is necessary to use modern authentication for Office365. With this approach users will be prompted to provide their password in a web browser, and Fax Assist will no longer retain passwords.

Selecting **Office 365 IMAP** from the **TYPE** drop down list will set the FaxAssist Manager interface up for retrieving faxes from your IMAP email address.

The **Account Info** window will look like the screenshot below. The information required for retrieving faxes is contained in the first section of fields.

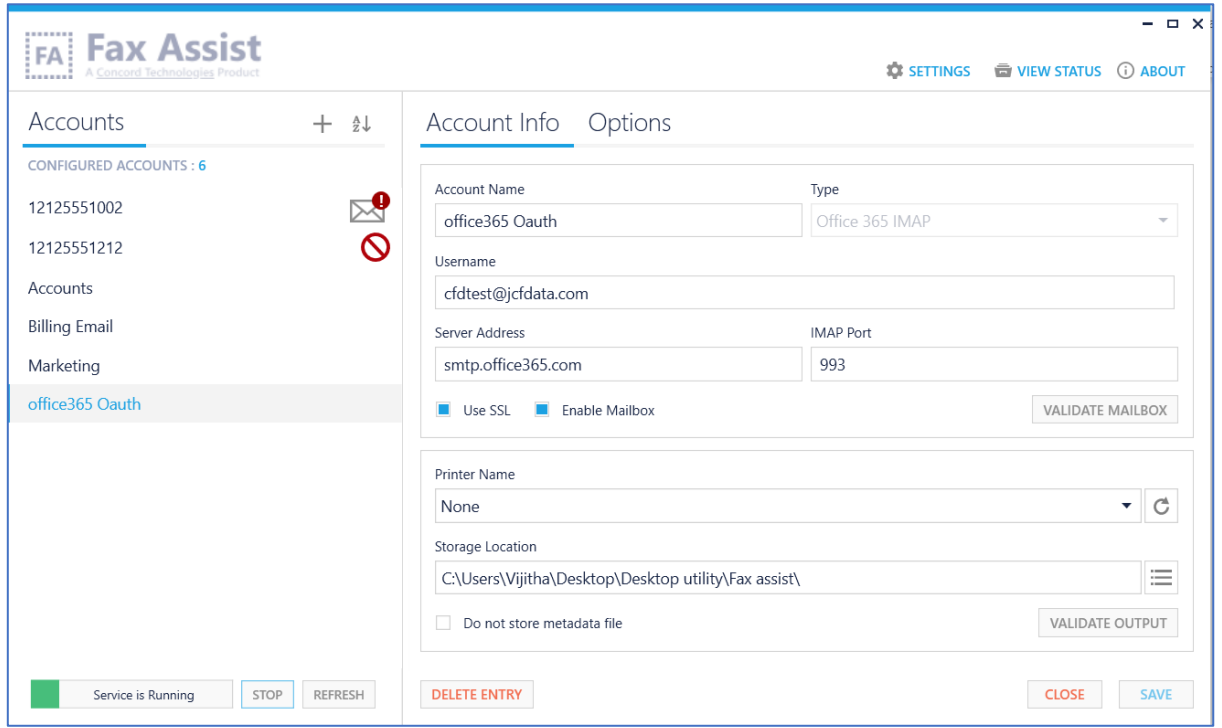

#### **Account Name**

The **Account Name** field is used to identify the account profile you are creating. The only requirement for this alphanumeric field is that it must be unique. Some sample account names are the fax number, or the department associated with that fax account.

#### **Username**

Enter the **Username** that will be used to login to the email account.

#### **Server Address**

Enter the **Server Address** that the IMAP account resides on.

#### **IMAP Port**

Leaving the **IMAP Port** field blank will use the default ports for SSL or non-SSL based on the Use SSL checkbox setting (993 or 143 respectively).

*Note: If you use a non-standard port be sure to enter it here.*

#### **Use SSL**

Checking this will set FaxAssist to use SSL (Secure Socket Layer).

*Note: SSL is required for Office 365 IMAP*

#### **Enable Mailbox**

Selecting the **Enable Mailbox** checkbox will enable this account to retrieve messages. You can add additional entries and selectively enable or disable each.

#### **Validate Mailbox**

By clicking the Validate Mailbox button, FaxAssist will open a browser window to validate credentials, confirming that it can access the email account. A pop-up window will then appear displaying the results of the validation.

<span id="page-22-0"></span>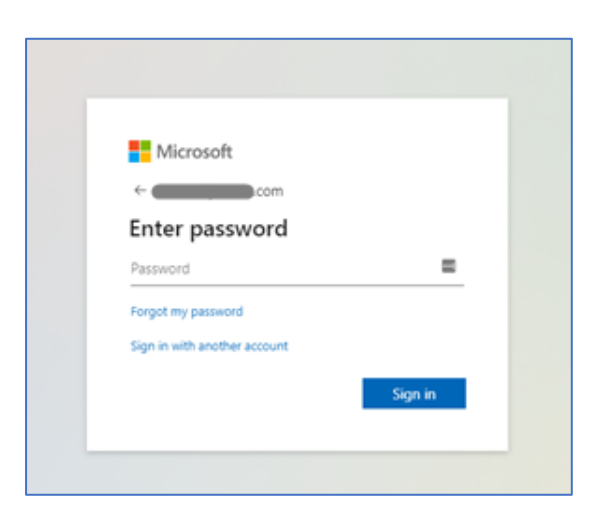

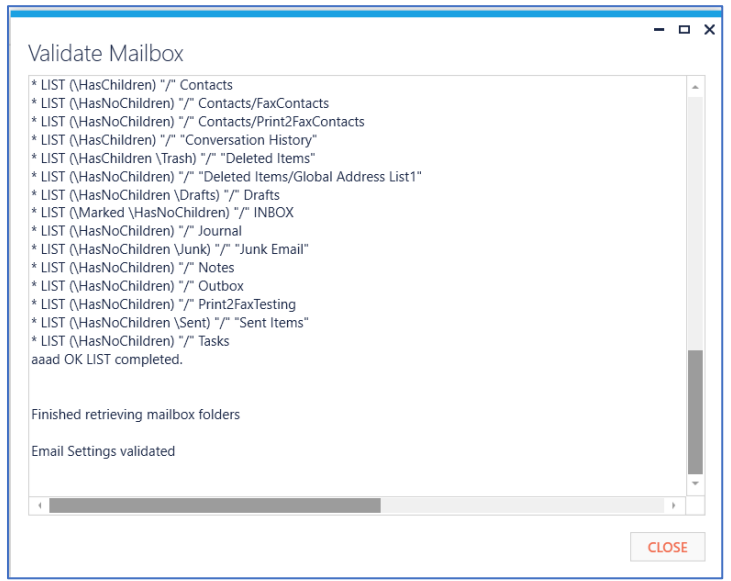

### **Routing Faxes**

The information required for routing faxes is contained in the lower section of fields and applies to *all*  retrieval methods (**InboundWS**, **Office 365 IMAP** and **IMAP**).

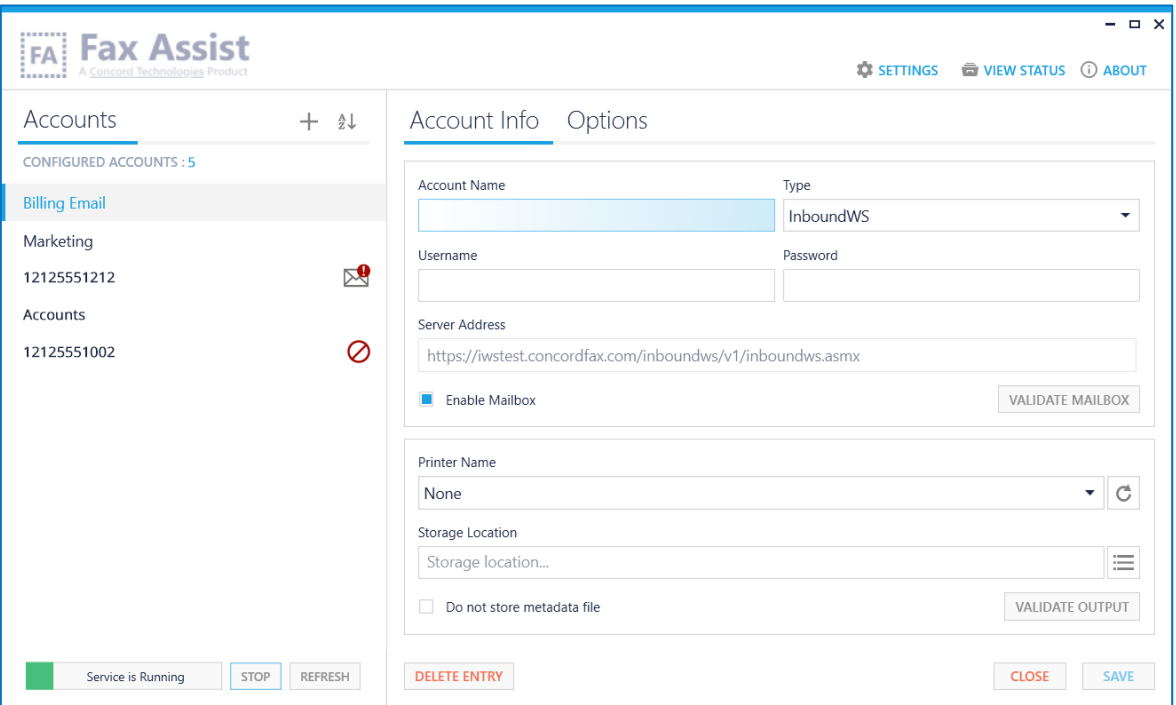

For each account that is configured for retrieving faxes, these documents can be routed to any of the following three options:

- Print to a local or network printer
- Store in one or more folders
- A combination of the above

By default, FaxAssist when storing faxes in a folder location, will also store an accompanying **Metadata File**. This file includes the metadata associated with the incoming fax, such as Concord Message ID, Received Time, Duration of the fax call, Fax Number, the CSID of the sending fax machine, etc. You can choose to disable the storing of the metadata file or the metadata file can be customized to meet the needs of your workflow. Please see [Appendix B](#page-44-1) for more information about customizing the **Metadata File**.

*Notes: If you wish to have faxes both printed and placed in a storage location you can simply define both a printer and a storage location. When both are defined both actions will be performed for every fax processed.*

#### **Printer Name**

The FaxAssist service can print TIFF documents to a printer defined in the **Printer Name** field. Currently only TIFF attachments are supported so be sure that your Concord accounts are setup to forward the attachments to your email account as a TIFF attachment.

#### *Note: If the Printer Name field is left empty then the print process will be skipped.*

#### **Storage Location**

The FaxAssist service can store documents in a folder location. If you wish to have documents stored to a folder location, be sure to define the **Storage Location** with a path to a folder that the service running has permissions to write to.

On the right side of the screen is an Add Storage Location icon  $\|\equiv\|$  to add additional storage locations for a single account.

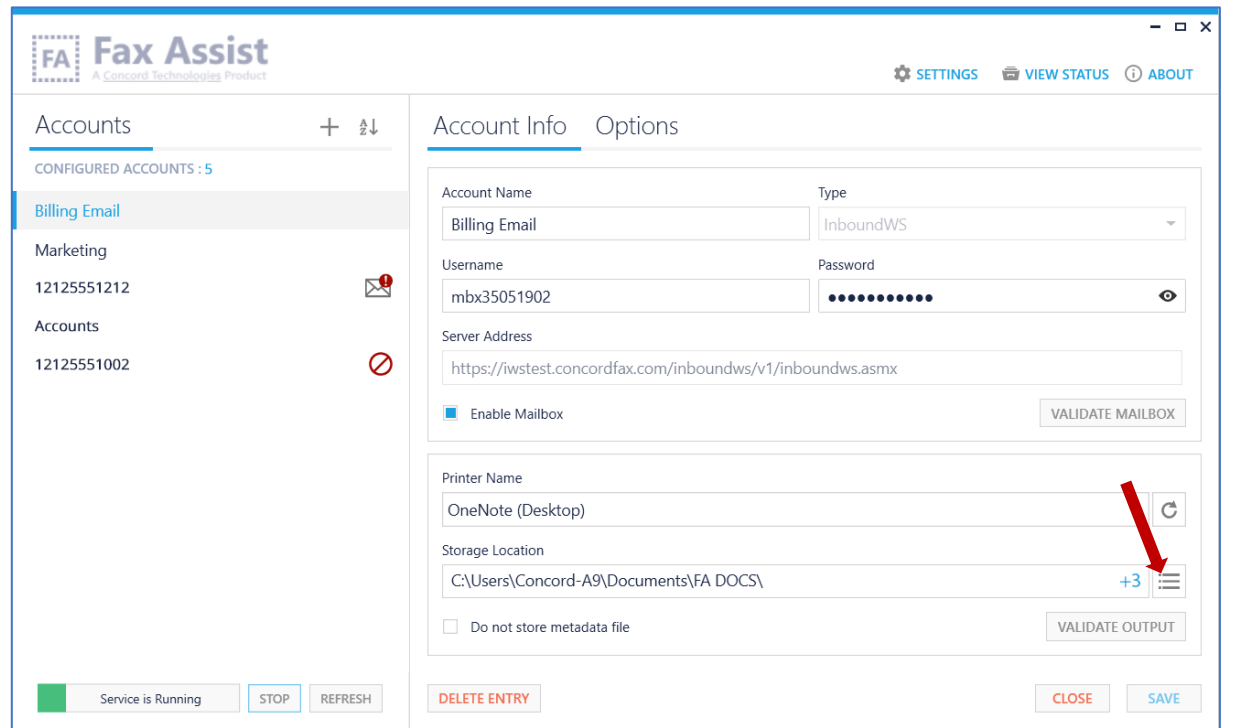

To enter multiple locations, click on Add Location icon  $\frac{1}{k}$  in the Storage Location List dialog box. From here, you can also change the storage location by clicking on Browse icon  $\sqrt{ } \cdots$  or delete a location by clicking on the Delete icon  $\boxed{\color{blue}{\mathbf{\overline{m}}}}$ .

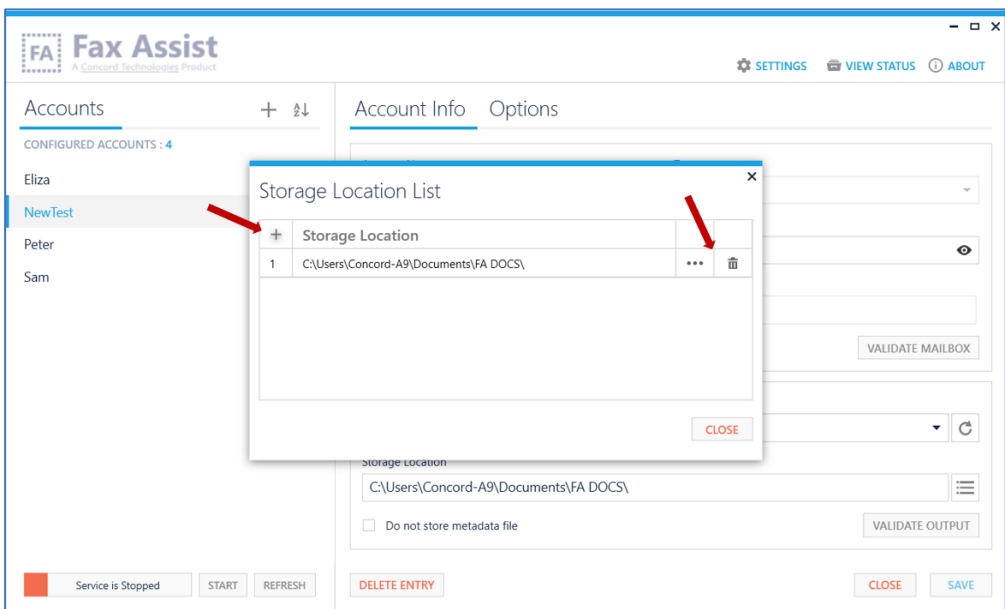

This can be defined as a UNC path \\server\folder or as a local folder location c:\folder\.

#### *Notes:*

- *If the field is left empty, the file storage process will be skipped.*
- *If you are saving to a Network Storage location you will need to use the full UNC path (e.g. [\\server\<user>\Faxes\FaxAssist\)](file://///server/%3cuser%3e/Faxes/FaxAssist)*

#### **Do Not Store Metadata File**

If you are retrieving faxes via inbound web services, or if you have metadata enabled on forwarded emails then you have the option to disable the storage of the received XML file. If you do not wish to have metadata files stored enable this feature.

#### **Validate Output**

The **Validate Option** feature will test to ensure it can access your configured destination(s), whether that is a printer, or a folder location.

### <span id="page-26-0"></span>**Accounts Panel**

The Accounts panel displays a sortable list of configured accounts. Warning icons indicate the account is not currently receiving faxes:

- $\bullet$  Mailbox is not enabled
- **2** Invalid Credentials

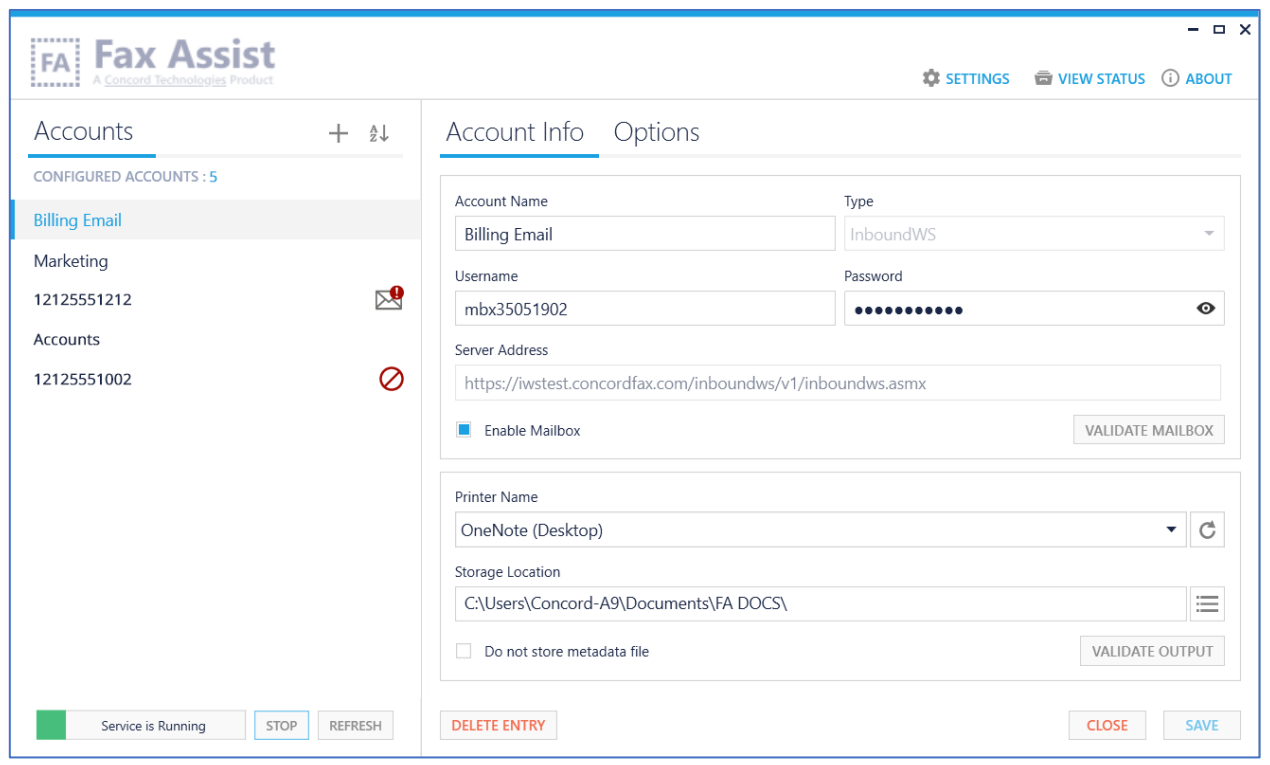

## <span id="page-27-0"></span>**Advanced Options**

There are additional advanced features that can be configured in FaxAssist, which are accessible under the **Options** tab. As some of these features are specific to the retrieval method chosen, they are documented separately.

#### **InboundWS Advanced Options**

#### File Name Format

The following feature **only** applies to InboundWS retrieved faxes.

By specifying a **File Name Format** in the FaxAssist Manager you can enable a custom filename to be saved on each account. The filename can contain text and/or values based on the tokens chosen.

To enter tokens, start by entering a left curly bracket { and the list of available tokens will be displayed.

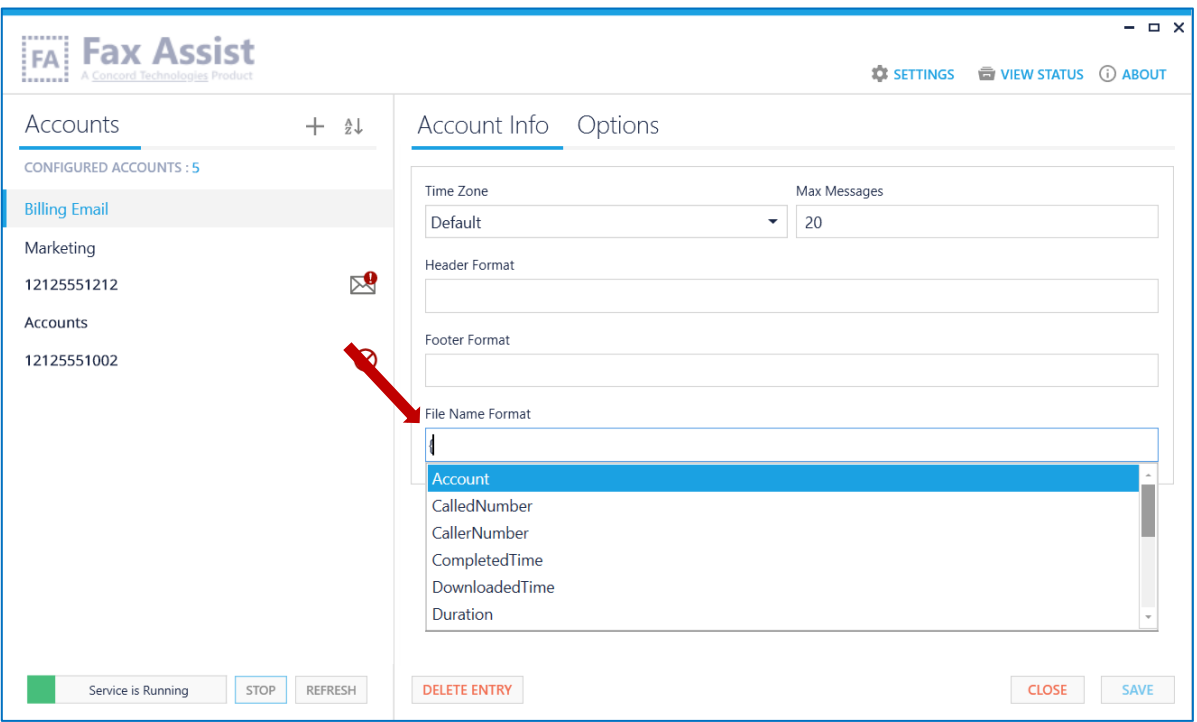

*Note: If you are using a date token in the File Name Format, invalid folder/file characters will be removed for you. Invalid characters are: \ / : \* ? " < > |*

#### **IMAP Advanced Options**

The following features **only** apply to IMAP retrieved faxes.

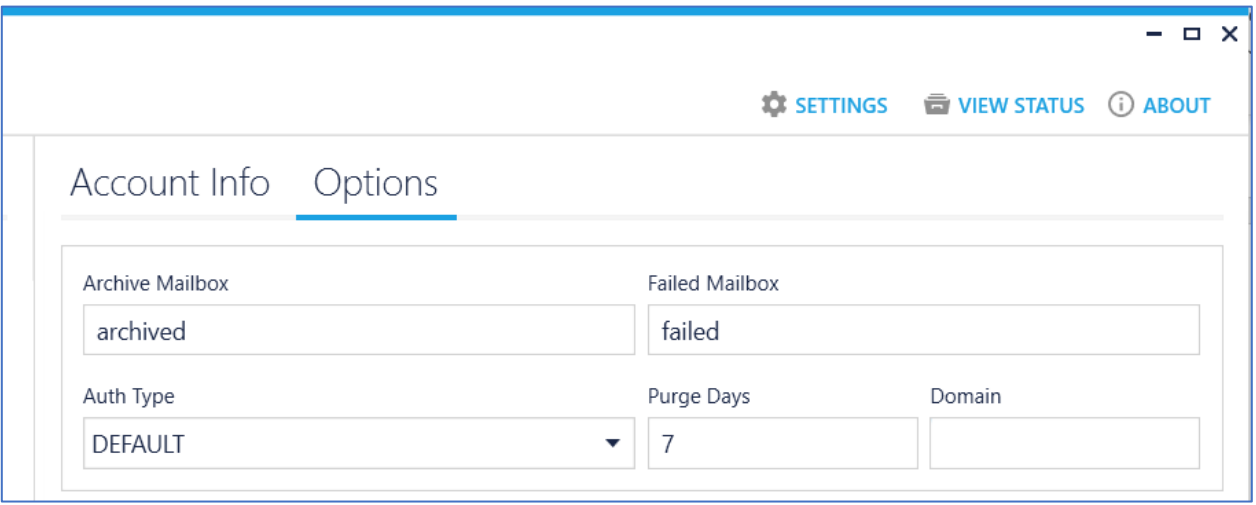

#### Archive Mailbox

Archiving moves emails to a secondary folder as they are processed. This allows you to review faxes that have been processed in case of an error. To alleviate this folder from filling up you can set the **Purge Days** setting to automatically clean up this folder of messages older than the number of purge days.

*Note: It is recommended that you set the archive folder so that processed emails can be accessed should something not work correctly. If you do not configure an Archive Mailbox, emails will be deleted after they are processed.*

#### Failed Mailbox

By configuring a **Failed Mailbox**, emails that fail to be processed will be moved to a secondary folder. This allows you to take the necessary action.

#### Auth Type

This setting allows you to override the default authentication type.

When pointing to a Microsoft Exchange server, NTLM authentication is required. Valid values are LOGIN (default setting), NTLM, CRAM-MD5 and PLAIN.

When using Office 365 IMAP the only supported Auth Type is XOAUTH2, which is configured by default.

#### Purge Days

If the **Archive Mailbox** has been setup, then this setting will determine the number of days that messages will remain in the **Archive Mailbox** folder before getting removed.

This will default to 7 days if left blank and **Archive Mailbox** is defined.

#### Domain

The **Domain** is only required if enabling NTLM authentication which is typically used by Microsoft Exchange.

#### Available Filename Tokens

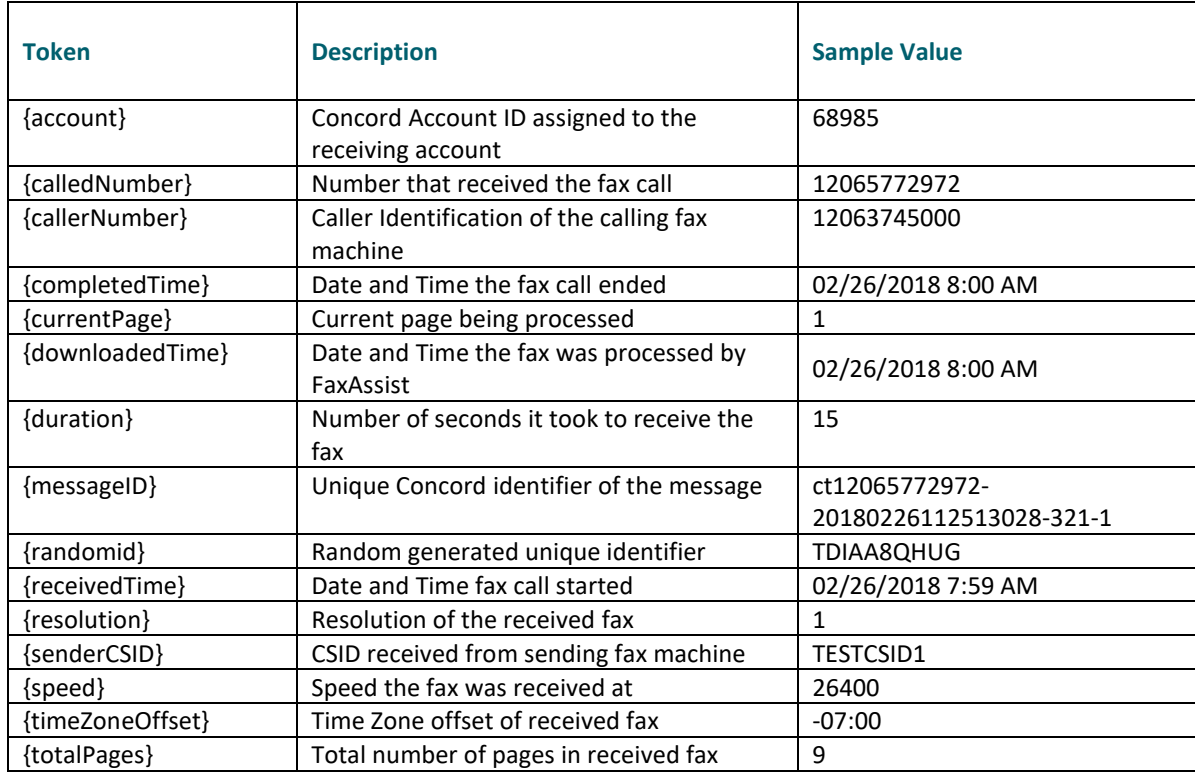

#### **Example File Name Format:**

{messageID}\_{receivedTime}\_{callerNumber}\_{calledNumber}\_{totalPages}

#### **Resulting file will be saved as:**

d:\faxes\<account>\archived\ct12065772972-20180226112513028-321-1\_02262018 800 AM\_12063745000\_12065772972\_1.tif

*Note: The DateTime tokens used in the Header, Footer and File Format fields have the ability of using the .Net DateTime formatting for customizing the output of those tokens. Please see the [Appendix](#page-43-1) A for more information.*

#### **Additional Advanced Options**

The following features apply to **both** InboundWS and IMAP retrieved faxes.

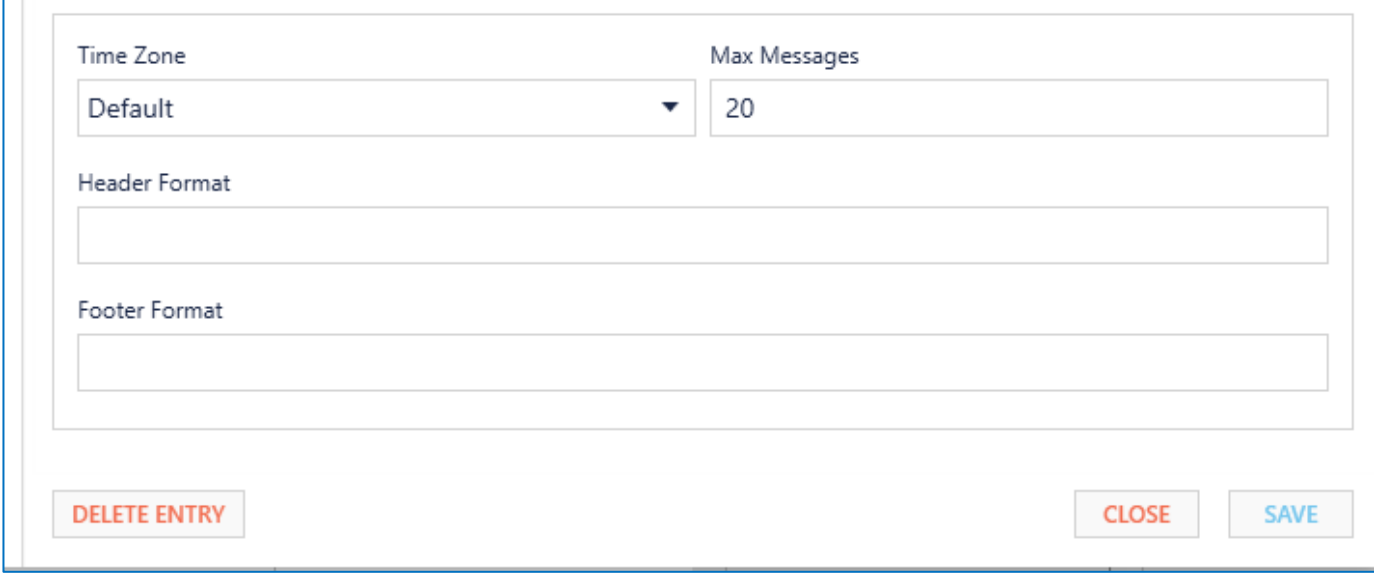

#### Time Zone

The **time zone** field is a drop-down list of available time zones. By setting this value you can control the time zone on all date-time stamps that are displayed within the document header, document footer, document filename, and also within the XML file.

#### Max Message

This field sets the maximum number of messages that the service will process for each mailbox at one time. If this field is left blank, the default value is 20 messages.

*Note: If set to 0 this will force the application to retrieve all messages on every poll. Not recommended for high volume accounts as the memory required can be quite large.*

#### Header Format

By specifying a **Header Format,** you can enable a custom header to be printed on each document. The header can contain text and/or values based on the tokens chosen.

*Note: The custom header only applies if the document type you are receiving is a PDF or TIFF.*

To enter tokens, start by entering a left curly bracket { and the list of available tokens will be displayed.

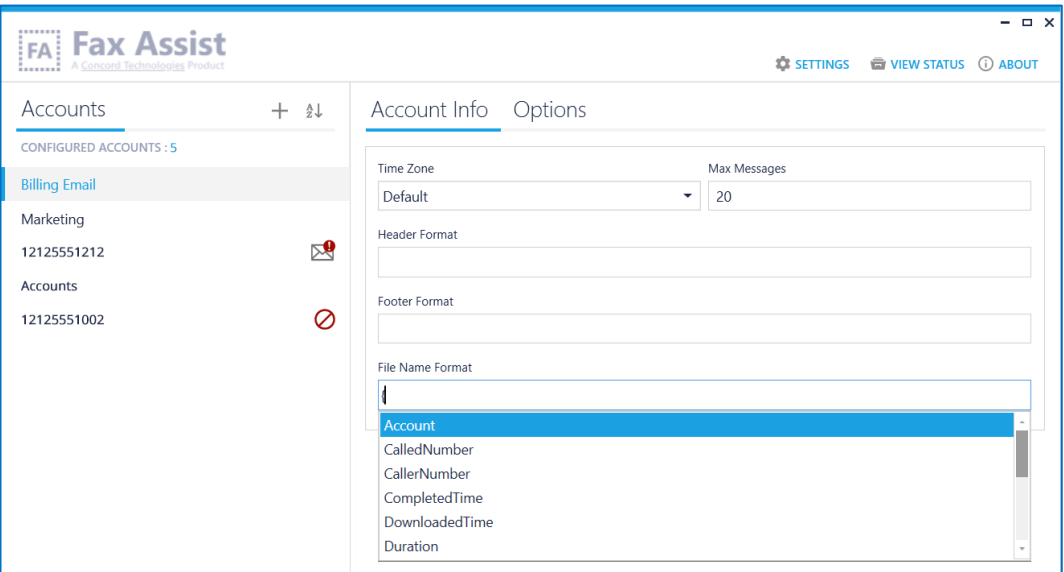

#### Available Header Tokens

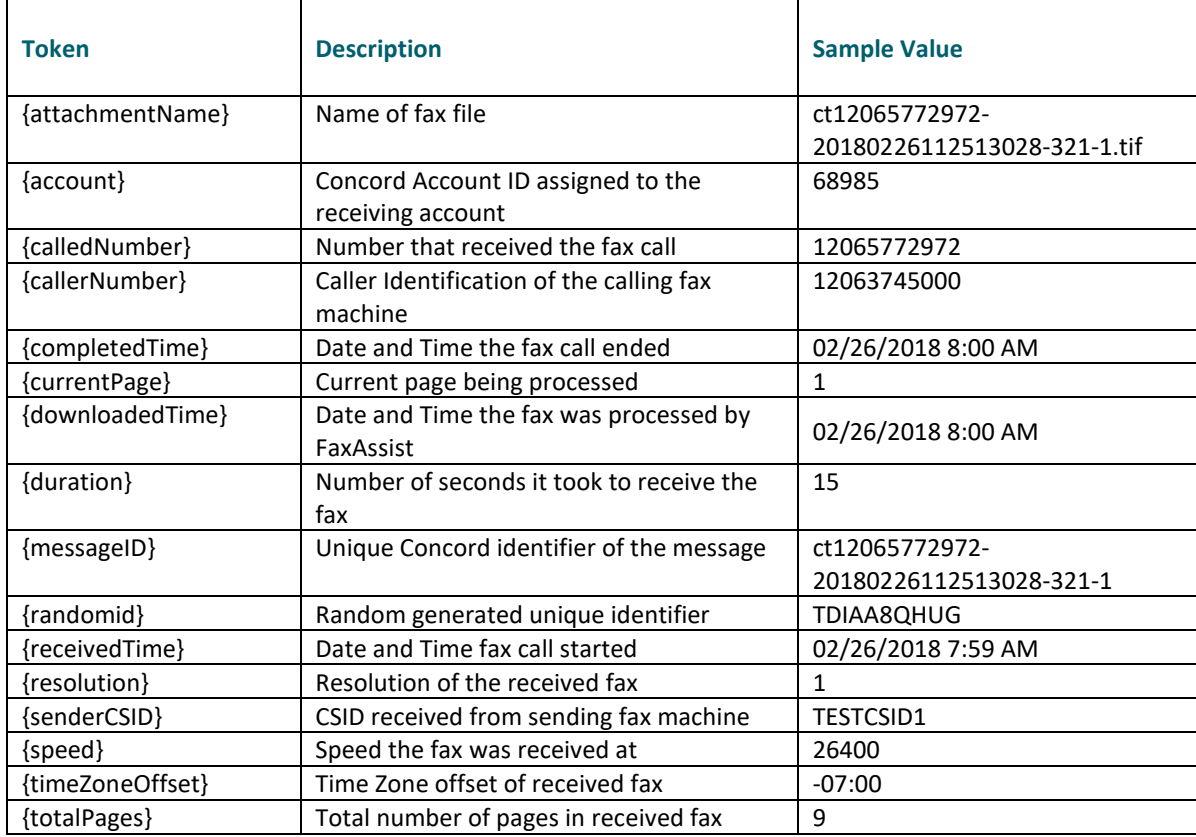

#### **Example Header Format:**

Received {receivedTime} from {callerNumber} to {calledNumber} Pg {currentPage} / {totalPages}

#### **Resulting Header will display as:**

Received 02/26/2018 from 12063745000 to 12065772972 Pg 1/1

*Note: The DateTime tokens used in the Header, Footer and File Format fields have the ability of using the .Net DateTime formatting for customizing the output of those tokens. Please see the [Appendix](#page-43-1) A for more information.*

#### Footer Format

By specifying a **Footer Format**, you can enable a custom footer to be printed on each document. The footer can contain text and/or values based on the tokens chosen.

*Note: The custom footer only applies if the document type you are receiving is a PDF or TIFF.*

To enter tokens, start by entering a left curly bracket { and the list of available tokens will be displayed.

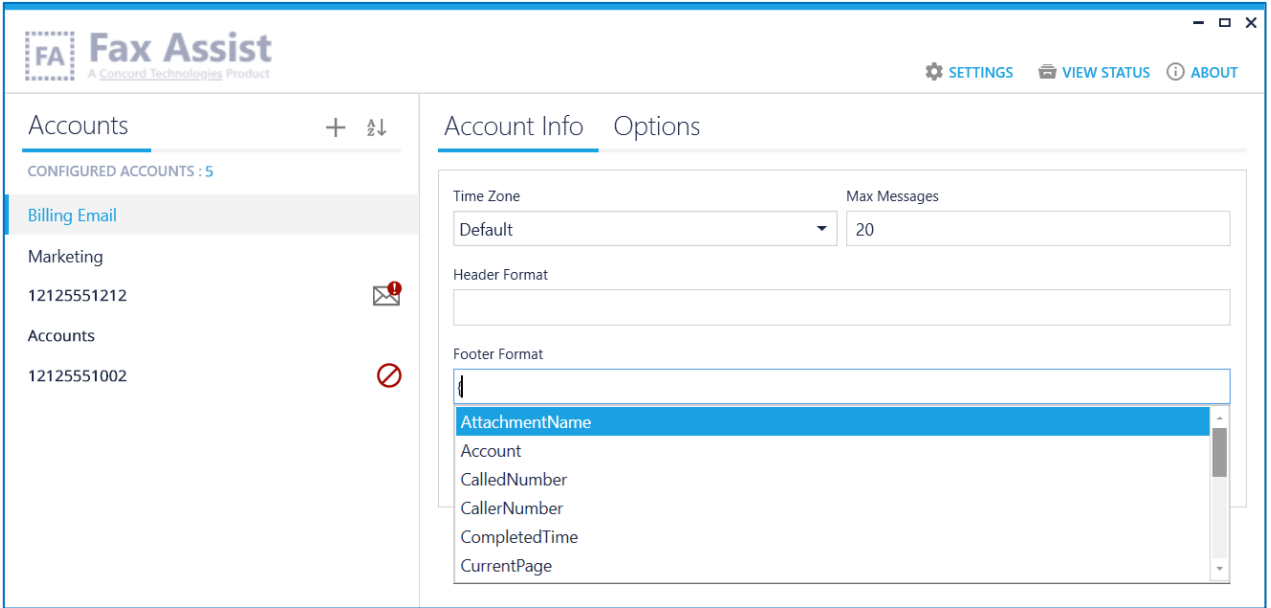

#### Available Footer Tokens

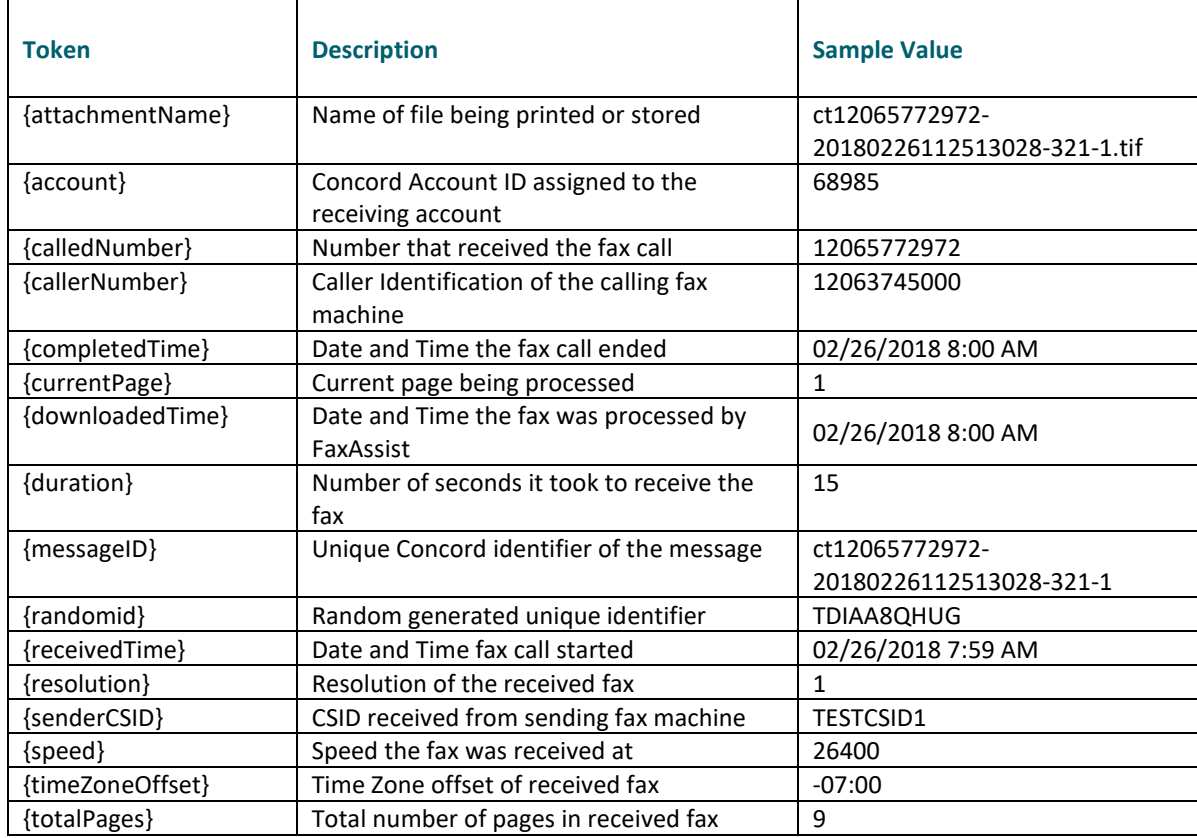

#### **Example Footer Format:**

Received {receivedTime} from {callerNumber} to {calledNumber} Pg {currentPage} / {totalPages}

#### **Resulting Footer will display as:**

Received 02/26/2018 from 12063745000 to 12065772972 Pg 1/1

<span id="page-35-0"></span>*Note: The DateTime tokens used in the Header, Footer and File Format fields have the ability of using the .Net DateTime formatting for customizing the output of those tokens. Please see the [Appendix](#page-43-1) A for more information.*

# **Using the FaxAssist Service**

Controls for starting, stopping, and refreshing the service are provided on the bottom left corner of the interface.

<span id="page-36-0"></span>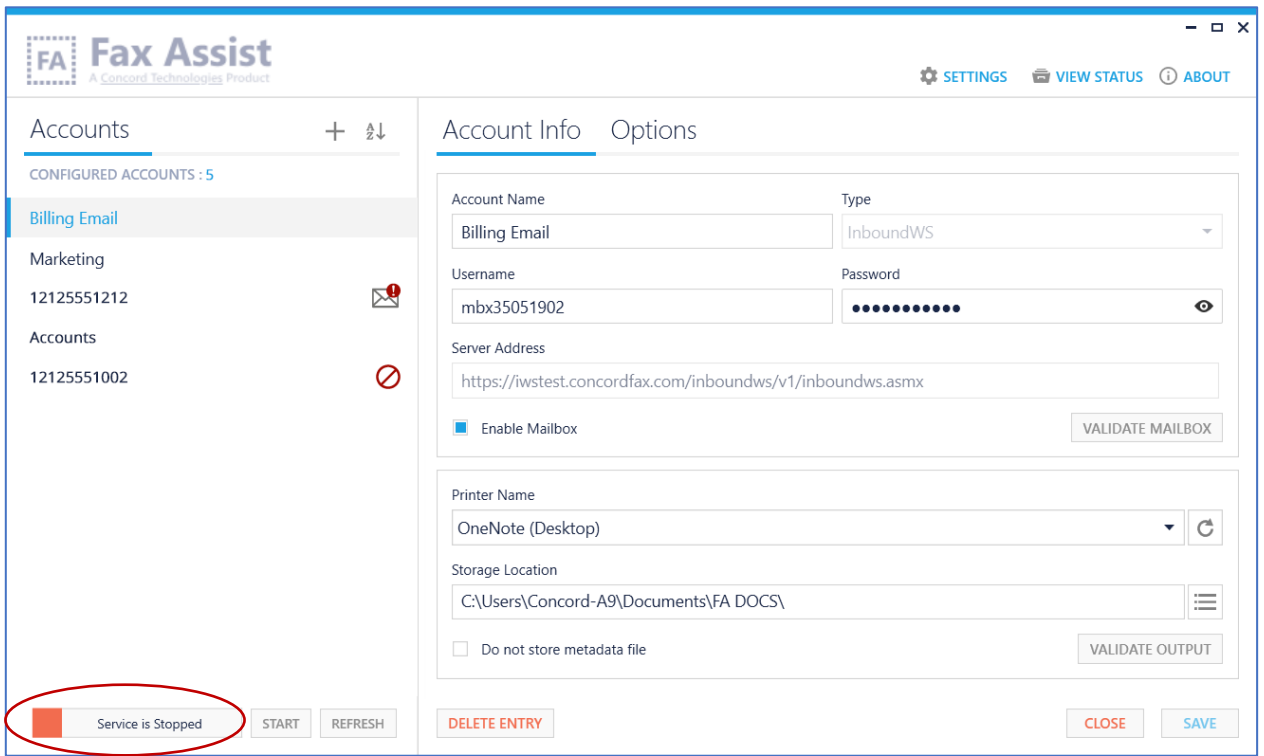

### **Starting the FaxAssist Service**

FaxAssist is intended to run as a service. Once you have configured your accounts, the service should run continuously collecting and processing your inbound faxes. You can configure FaxAssist to automatically start when your computer boots (see the [FAQs](#page-38-1) section for more information), or you can manually start the service.

To start the service manually, click on the **Start** button. You may see an in-progress message, while the service is starting.

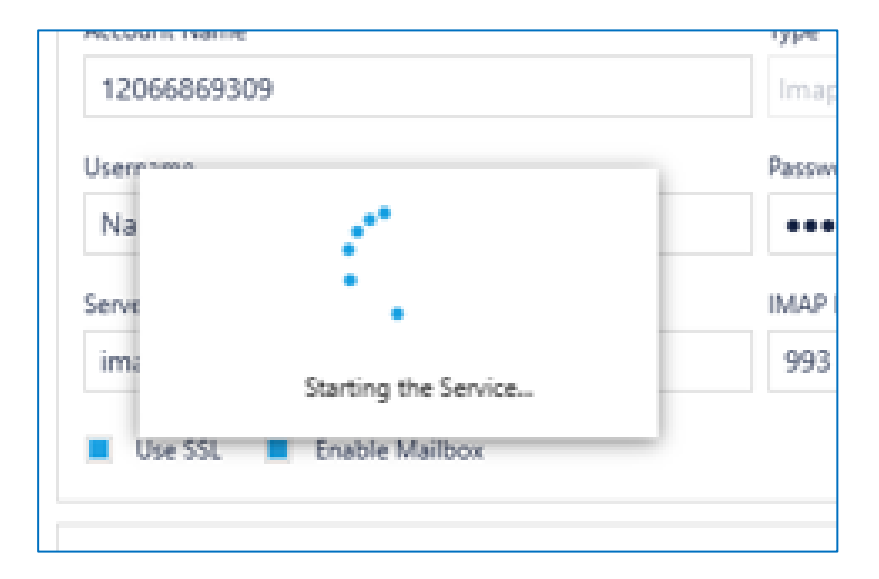

Once started, the status will turn green and display the service is running.

### <span id="page-37-0"></span>**Stopping the FaxAssist Service**

To stop the service, click on the **Stop** button, and the status will turn red and display that the service is stopped.

## <span id="page-37-1"></span>**Refreshing the FaxAssist Service**

Click on the **Refresh** button to refresh the status of the FaxAssist service.

## <span id="page-38-0"></span>**Installation Verification**

The FaxAssist application keeps a log of all actions that are performed by the service. This is a good starting point should things not appear to be working properly.

You can access the log files by clicking on the View Logs button in the upper right-hand corner. Look for the word **ERROR** in the log file for any configuration issues or problems in processing email accounts.

<span id="page-38-1"></span>*Note: The logs will not be generated until the service has been started.*

# **Troubleshooting / FAQs**

#### *Question: I need help with Concord FaxAssist, what do I need when I contact you?*

FaxAssist will create log files for all interactions, and any potential errors that may occur. If you experience any problems using the application, the Concord Support team will require these log files to troubleshoot the issue.

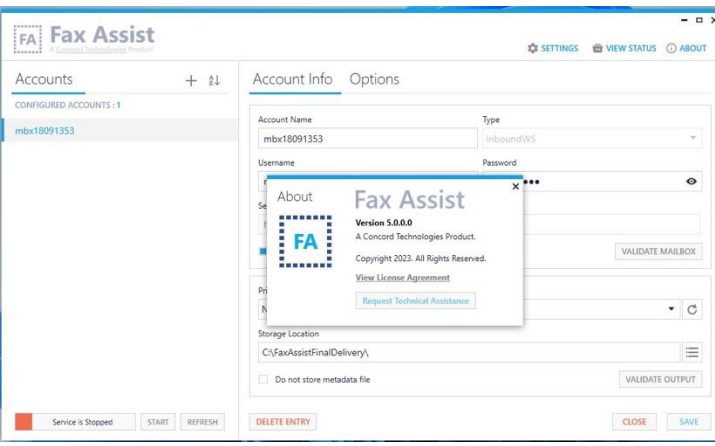

You can find these log files bundled in a zip file by simply clicking on the **Request Technical Assistance** link found in the About screen.

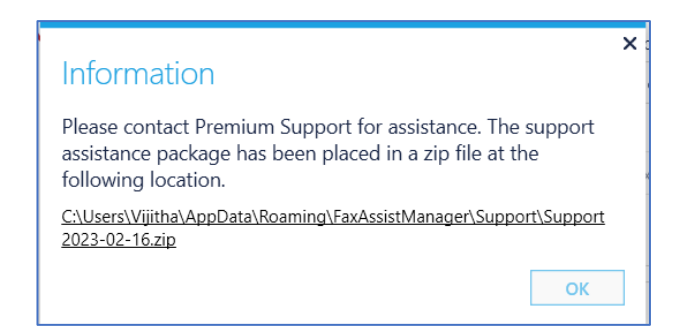

#### *Question: Should I use IMAP or InboundWS?*

The IMAP solution is intended for users who choose to have their inbound faxes delivered to an email account and want to route them to a printer or storage location. This approach provides an easy way to archive the faxes to an email archive folder. To accomplish this, your inbound fax account must be configured on the Concord network to **Receive Faxes Using Email**.

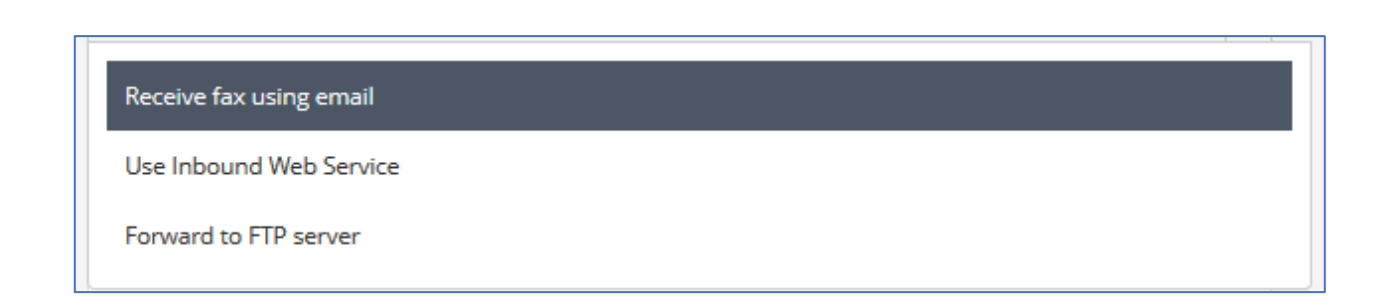

The InboundWS solution is a direct retrieval of inbound faxes from the Concord network. This approach also supports routing faxes to multiple storage locations to allow for both a workflow process and an archive directory. To accomplish this, your inbound fax account must be configured on the Concord network to **Use Inbound Web Services** for receiving faxes.

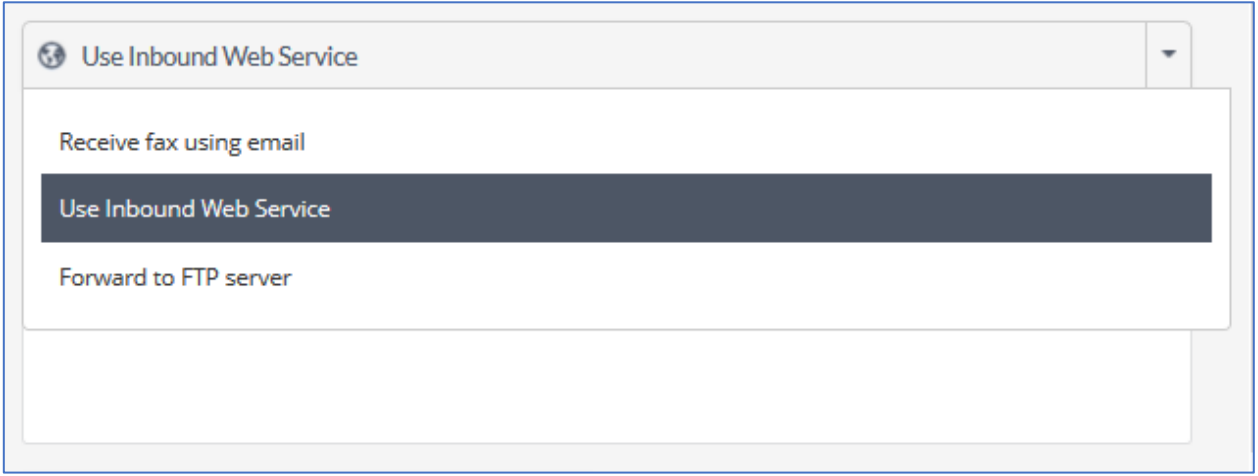

*Question: How can I have FaxAssist Service start automatically when my computer boots?*

By default, the Fax Assist Service will be a manual start (meaning you will need to start the service from the UI, or from the Services Manager). However, you can configure this service to automatically start when the computer boots. To do so, go into the Services Manager (type **Windows+R keys** to open the Run dialog, type **services.msc** and press Enter), and right click on the **Concord Fax Assist** service, and select **properties**.

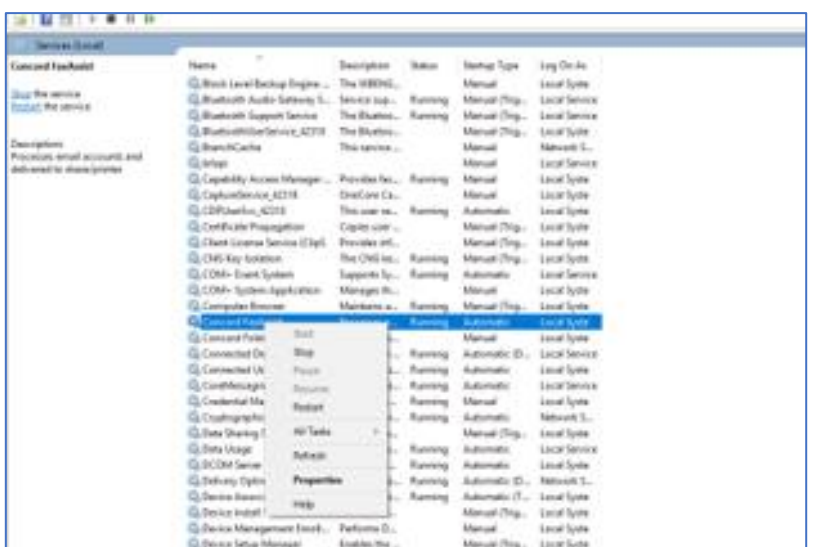

From the Startup Type dropdown, choose **Automatic** of **Automatic (Delayed Start)**, and save your settings. To note, **Automatic** will start during the boot process, while services set to start as **Delayed** will start shortly after boot. Starting your service Delayed improves the boot performance of your server and has some security benefits.

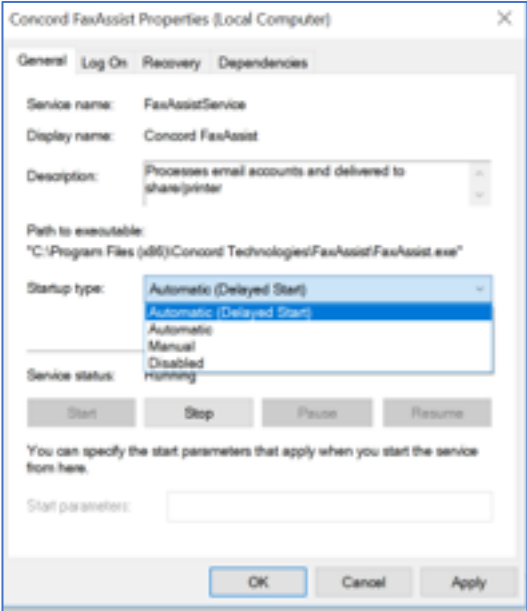

#### *Question: How can I have FaxAssist Manager start automatically when my computer boots?*

- $\rightarrow$  If you do not already have a shortcut to FaxAssist, you will need to create one, and drag it to the desktop.
- ➡ Next, open **Run** command box by simultaneously pressing **Windows logo** and **R** keys (Windows logo + R). In the Run command field, type **shell:startup** and then press Enter key to open **Startup** folder.
- ➡ Finally, copy and paste or cut and paste the app shortcut from the desktop to this **Startup** folder to add the app to startup.

#### *Question: My faxes aren't saving to my mapped drive, why?*

If you are saving to a Network Storage location, you will need to use the full UNC path (e.g. \\server\<user>\Faxes\FaxAssist) and will need to configure the FaxAssist service with a set of domain credentials that have permissions to write to the directory.

#### *Question: Can I print any document type from FaxAssist?*

If you are setting up a printer as the destination, the User Account in the Portal must be configured to deliver TIFF files, other file types will not work at this time.

#### *Question: Does FaxAssist work with FIPS?*

As part of the 3.0.26.0 upgrade, FaxAssist will not work on a server that has FIPS enabled.

#### *Question: Does FaxAssist support TLS?*

FaxAssist was built on .Net 4.8 which by default supports TLS.

## <span id="page-43-0"></span>**Concord Support**

Should you need any assistance with FaxAssist or any other Concord product or service, please contact our Premium Support Team.

- **Email:** [premiumsupport@concordfax.com](mailto:premiumsupport@concordfax.com)
- Telephone: +1 (206) 441-3346, option 2
- $\blacksquare$  Fax:  $+1$  (206) 441-7965

<span id="page-43-1"></span>Premium Support hours are Monday – Friday, 6:00am to 6:00pm (Pacific Time)

## <span id="page-44-0"></span>**Appendix A: DateTime Tokens**

The DateTime tokens used in the **Header**, **Footer** and **File Format** fields have the ability of using the .Net DateTime formatting for customizing the output of those tokens.

If no DateTime formatting is used the output of the token will make use of the current culture settings.

Please refer to the Microsoft documentation regarding DateTime formatting options:

[Standard DateTime formatting](https://docs.microsoft.com/en-us/dotnet/standard/base-types/standard-date-and-time-format-strings) or [Custom DateTime formatting.](https://docs.microsoft.com/en-us/dotnet/standard/base-types/custom-date-and-time-format-strings)

*Note: If you are using a date token in File Format, invalid folder/file characters will be removed for you. Invalid characters include: \ / : \* ? " < > |*

Valid date and time tokens:

- completedTime
- downloadedTime
- receivedTime

Examples using the date and time, 02/26/2018 8:17:23 AM:

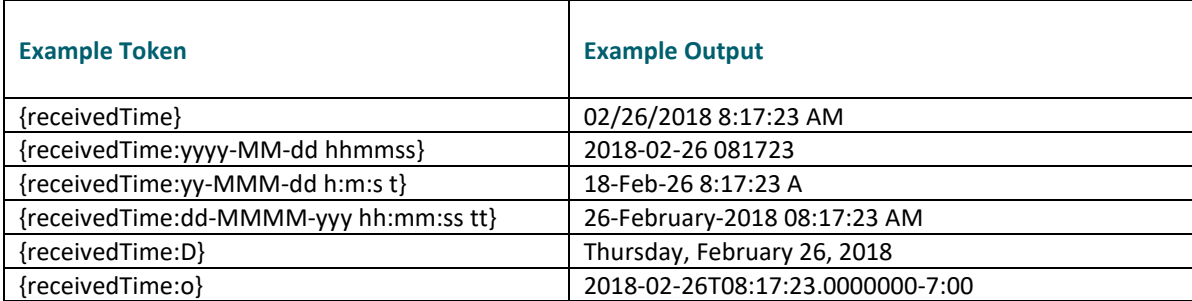

## <span id="page-44-1"></span>**Appendix B: Metadata Customization**

As stated above, when storing faxes in a folder location, FaxAssist will also store an accompanying metadata file. This **ONLY** applies to faxes retrieved via InboundWS.

The **MetadataTemplate.xml** file found in the application folder for FaxAssist, can be customized, and is used in the output of any metadata file that FaxAssist creates for a fax document. The filename **MetadataTemplate** is required, however the contents of the file and the file extension can be customized to better fit your workflow.

> **IMPORTANT!!!** - Only 1 MetadataTemplate file should exist in the application folder (regardless of the extension).

Below is the default **MetadataTemplate.xml**, which can be customized:

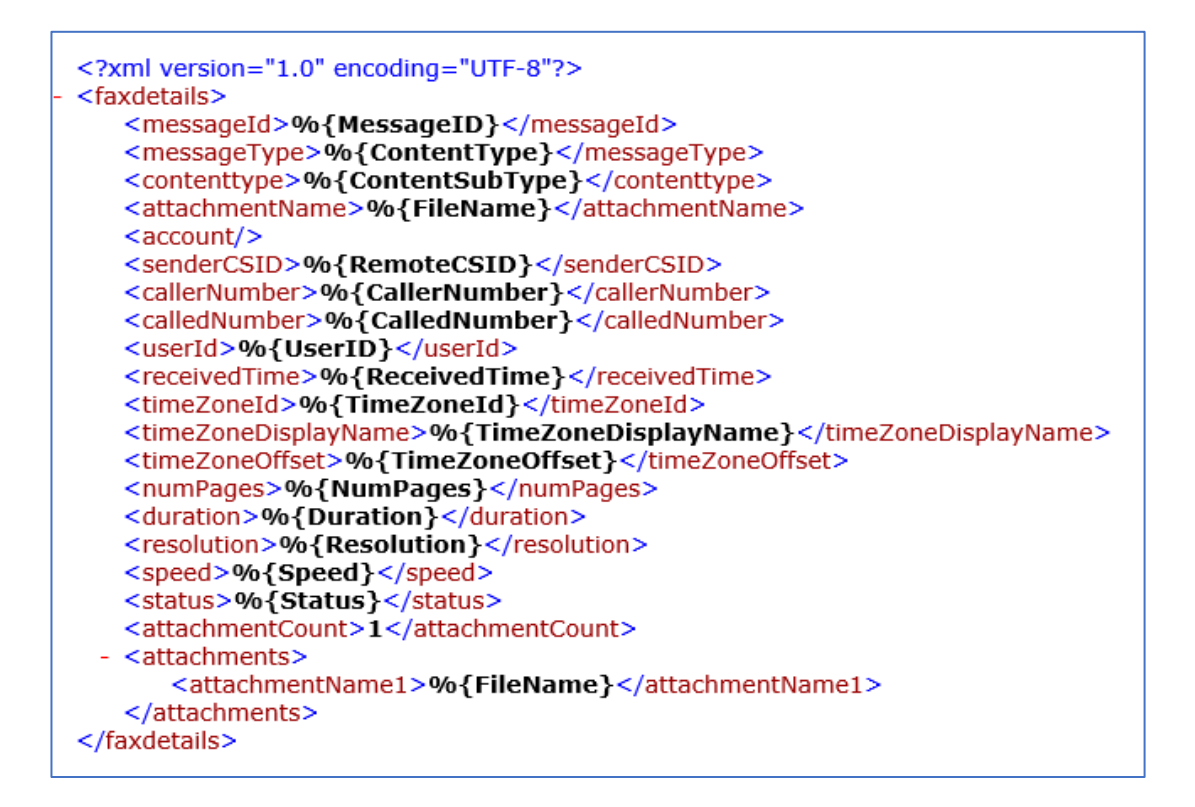

For example, if your workflow uses the INI file format, you could rename the MetadataTemplate file to **MetadataTemplate.ini** and set the Tokens (as listed below) to the fields your workflow expects.

Example of the MetadataTemplate as an INI file, **MetadataTemplate.ini**:

[Fax Details] MessageId=%{MessageID} MessageType=%{ContentType} Contenttype=%{ContentSubType} AttachmentName=%{FileName} SenderCSID=%{RemoteCSID} CallerNumber=%{CallerNumber} CalledNumber=%{CalledNumber} UserId=%{UserID} ReceivedTime=%{ReceivedTime} TimeZone=%{TimeZone} NumPages=%{NumPages} Duration=%{Duration} Resolution=%{Resolution} Speed=%{Speed}

#### Available Metadata Tokens

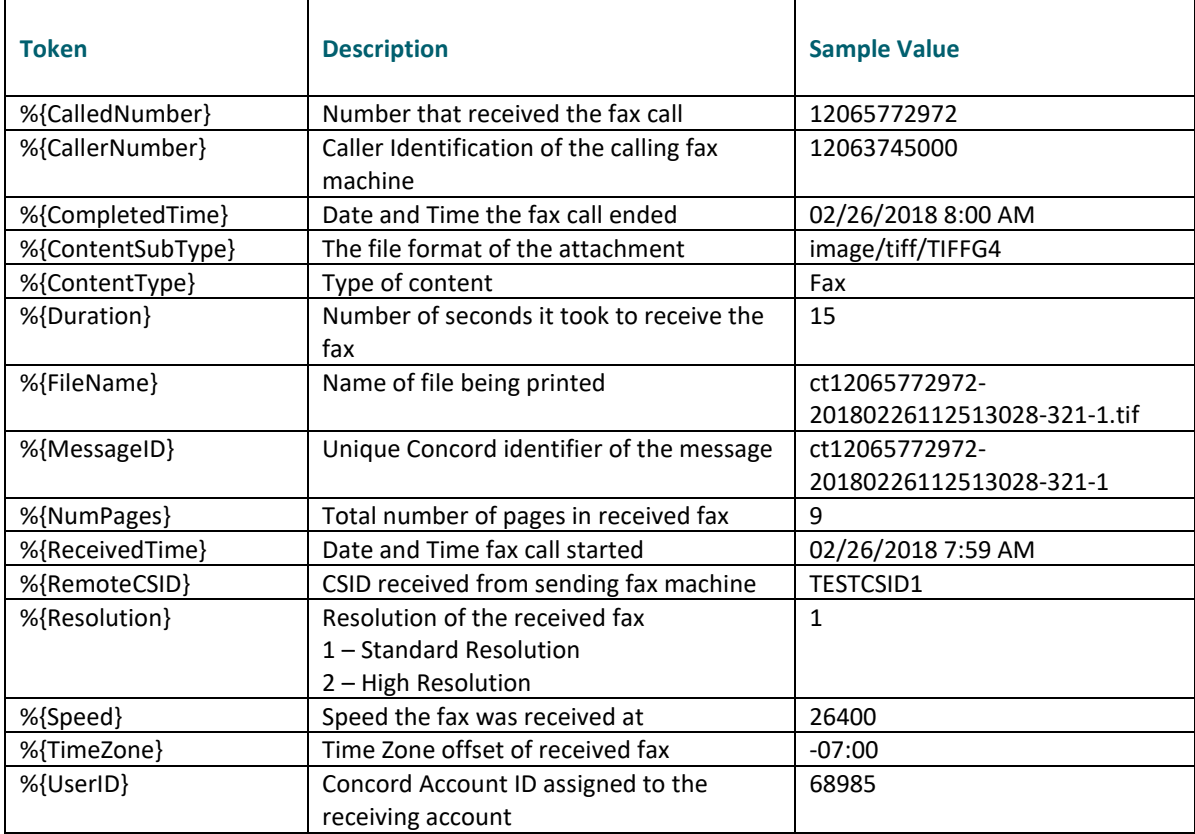